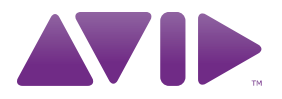

# HD OMNI 手冊

版本 8.1

#### 法律聲明

本手冊的 2010 年著作權歸 Avid Technology, Inc. (以下簡稱 「Avid」)所有,並保留所有權利。根據著作權法,未獲得 Avid 書面許可,不得複製本手冊的全部或部份內容。

003、96 I/O、96iI/O、192 Digital I/O、192 I/O、888|24 I/O、 882|20 I/O、1622 I/O、24-Bit ADAT Bridge I/O、AudioSuite、 Avid、Avid DNA、Avid Mojo、Avid Unity、Avid Unity ISIS、Avid Xpress、AVoption、Axiom、Beat Detective、Bomb Factory、 Bruno、C|24、Command|8、Control|24、D-Command、 D-Control、D-Fi、D-fx、D-Show、D-Verb、DAE、Digi 002、DigiBase、 DigiDelivery、Digidesign、Digidesign Audio Engine、Digidesign Intelligent Noise Reduction、Digidesign TDM Bus、DigiDrive、 DigiRack、DigiTest、DigiTranslator、DINR、D-Show、DV Toolkit、 EditPack、Eleven、HD Core、HD Process、Hybrid、Impact、 Interplay、LoFi、M-Audio、MachineControl、Maxim、Mbox、 MediaComposer、MIDI I/O、MIX、MultiShell、Nitris、OMF、OMF Interchange、PRE、ProControl、Pro Tools M-Powered、Pro Tools、 Pro Tools|HD、Pro Tools LE、QuickPunch、Recti-Fi、Reel Tape、 Reso、Reverb One、ReVibe、RTAS、Sibelius、Smack!、 SoundReplacer、Sound Designer II、Strike、Structure、 SYNC HD、SYNC I/O、Synchronic、TL Aggro、TL AutoPan、 TL Drum Rehab、TL Everyphase、TL Fauxlder、TL In Tune、 TL MasterMeter、TL Metro、TL Space、TL Utilities、Transfuser、 Trillium Lane Labs、Vari-Fi Velvet、X-Form 與 XMON 是 Avid Technology, Inc. 的商標或註冊商標。Xpand! 於美國專利商標局 註冊。所有其他商標是其個別所有者的財產。

産品功能、規格、系統要求以及供貨情況可能會隨時變更,恕 不另行通知。

手冊部件料號 9320-62019-00 REV A 03/10

#### 說明文件反饋

Avid 致力於尋求改進說明文件的方式。若您對我們的說明文件 有 任 何 意 見、修 正 意 見 或 建 議, 請 傳 送 電 子 郵 件 至 *[techpubs@avid.com](mailto:techpubs@avid.com)*。

# 目錄

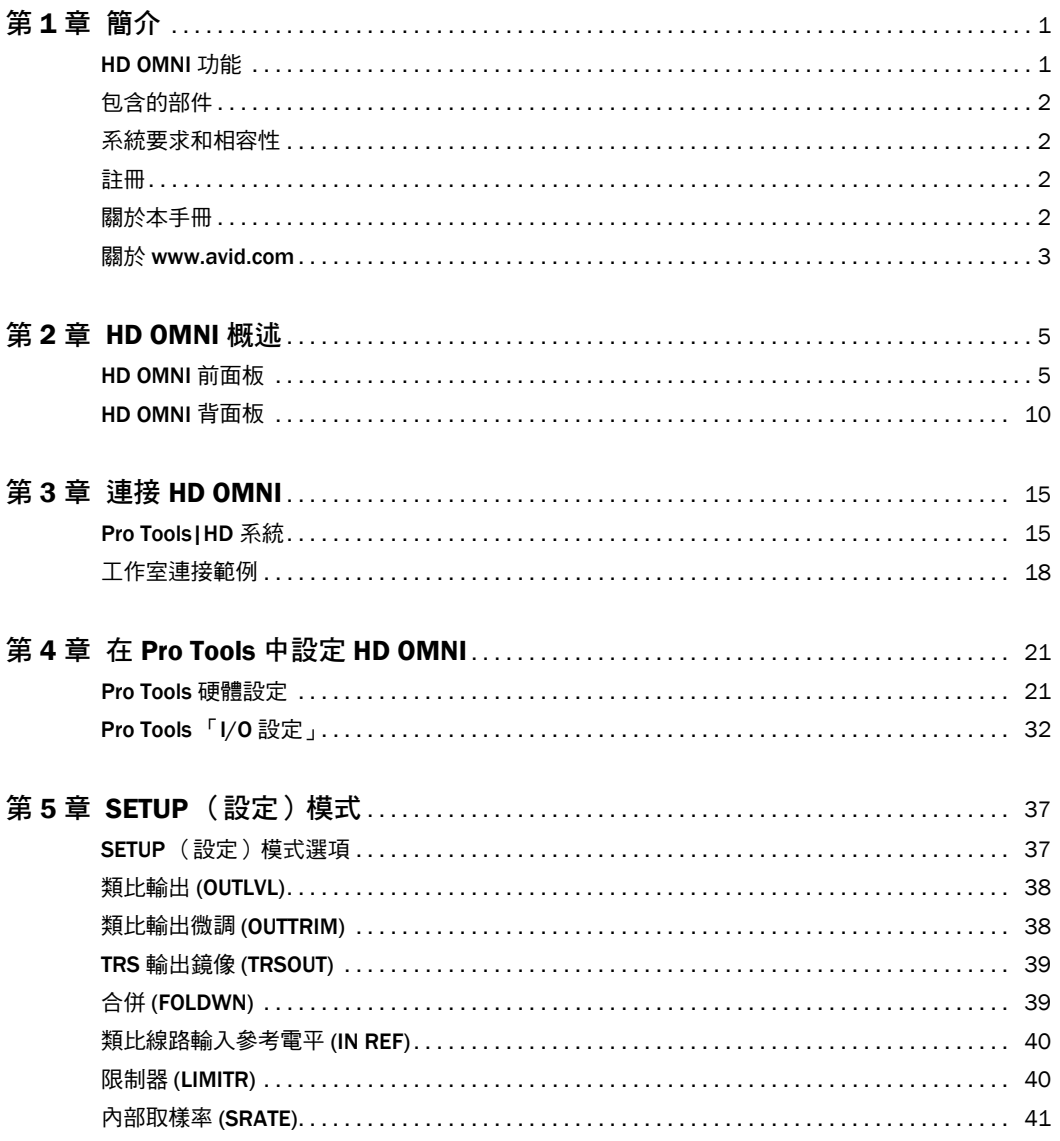

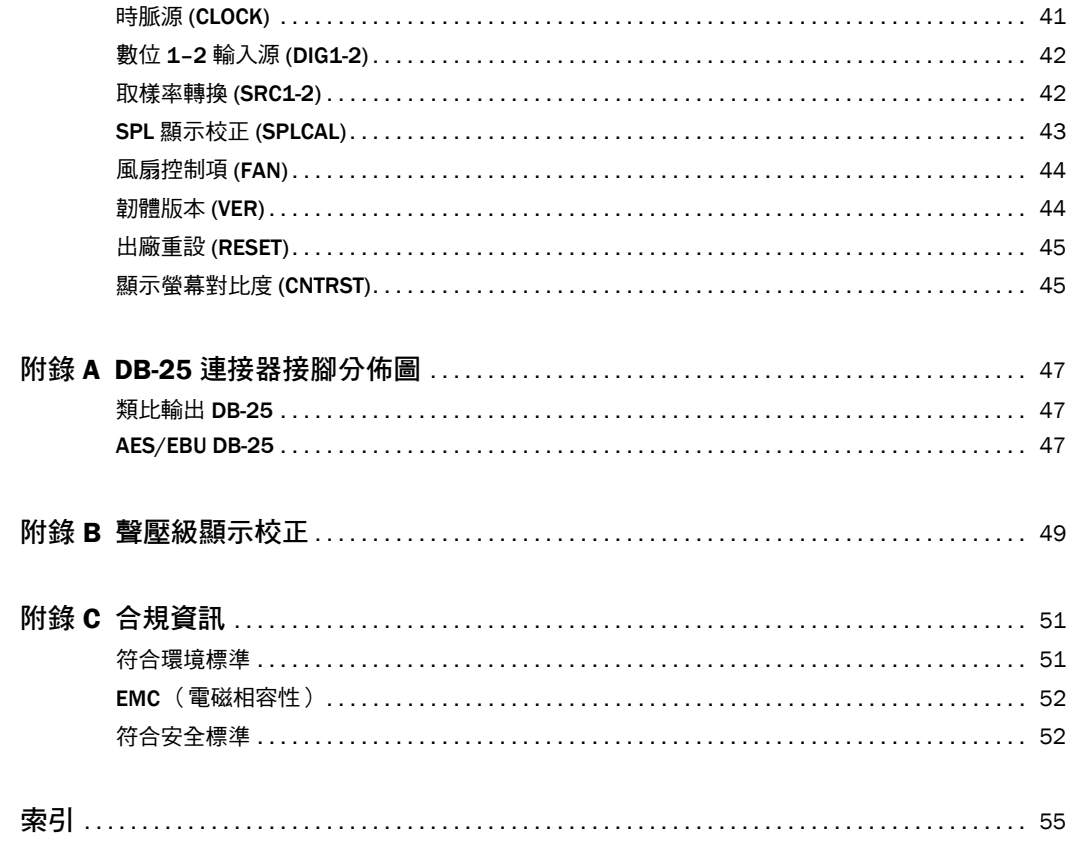

# 第 1 章

# <span id="page-4-0"></span>簡介

HD OMNI 是一個專業的數位音頻接口,設計用於 Pro Tools|HD® 系統。HD OMNI 提供緊湊型的前 置放大器、輸入混音器、監聽和 I/O 解決方案,用 於製作和錄製音樂,以及後期 製作工作室。

# <span id="page-4-2"></span><span id="page-4-1"></span>HD OMNI 功能

#### <span id="page-4-5"></span>類比 I/O

- 24模數轉換器 (A/D) 與數模轉換器 (D/A),可支 援高達 192 kHz 的取樣率
- 2 個高質素 Mic/DI 前置放大器 (通道 1–2)
- 用於麥克風及樂器電平輸入的 2 個組合 XLR 及 1/4-inch TRS 前面板輸入
- 2 個 XLR 背面板麥克風輸入
- 用於通道 1 及 2 上硬體插入的 2 個 1/4-inch TRS 傳送及 2 個 1/4-inch TRS 返回背面板插孔
- 4 個類比 TRS 線路電平背面板輸入 (通道 1–4)

**A** HD OMNI 提供多個類比輸入連接, 但只為 *Pro Tools* 提供最多 *4* 個同步類比輸入通 道。

- 軟削波與曲線限制電路可防止類比輸入發生削波
- 8 個類比背面板輸出的通道使用 DB-25 分接線 (個別售賣),具備多變輸出增益
- 2 個類比背面板輸出的通道使用 TRS (DB-25 連 接器的鏡像通道 1-2 或 7–8)
- 前面板立體聲 1/4 英吋耳機插孔

#### <span id="page-4-4"></span>數位 I/O

- AES/EBU 輸出的 8 個通道(高達 192 kHz 單線) 使用 DB-25 分接線 (個別售賣)
- AES/EBU XLR 輸入的 2 個通道 (高達 192 kHz 單線)
- S/PDIF RCA 輸入的 2 個通道 (高達 192 kHz 單 線)
- ADAT TOSLINK 輸入及輸出的 8 個通道
- 支援取樣率為 88.2 kHz、96 kHz、176.4 kHz 及 <sup>192</sup> kHz 的 ADAT S/MUX Optical
- 支援取樣率高達 96 kHz 的 2 個 S/PDIF Optical
- AES/EBU、S/PDIF 或 Optical (S/PDIF) 的 Digital Inputs 1-2 上的即時取樣率轉換

### *ADAT S/MUX* 並不支援 *SRC*。

#### <span id="page-4-3"></span>監聽

- 從前面板耳機插孔的 Pro Tools 附加立體聲 CUE 輸出路徑,用於耳機監聽
- 前面板 Control Room (MAIN/ALT) 及耳機監聽 音量控制
- 可從所有立體聲及環繞格式 (高達 7.1 環繞)折 疊的彈性監聽
- 多個外來訊號(於 Pro Tools Hardware Setup 中 設定)的輸入混音器,用於低延遲直接監聽

### <span id="page-5-4"></span>同步

- 連接附加 Pro Tools|HD 介面與週邊裝置的循環 同步輸入與輸出
- 透過外部 Word Clock 裝置作 HD OMNI 同步的 外部時脈輸入及輸出

# <span id="page-5-0"></span>包含的部件

- HD OMNI 音頻接口
- AC 電源線
- 「DigiLink 到 DigiLink Mini」配接器連接線
- BNC 連接線 (18 英吋 [0.46 公尺])
- *HD OMNI* 手冊
- 衛生和安全手冊
- 註冊資訊卡

# <span id="page-5-1"></span>系統要求和相容性

HD OMNI 要求合格的 Pro Tools|HD 系統。每套 Pro Tools HD 只支援 1 個 HD OMNI。

Avid 只保證已透過測試和批准的軟體及硬體的相 容性,並僅提供有關這些軟體及硬體的支援。

如需關於系統要求及合格電腦、作業系統、硬碟以 及協力廠商裝置的完整清單,請瀏覽:

[www.avid.com/compatibility](http://www.avid.com/compatibility)

# <span id="page-5-6"></span><span id="page-5-2"></span>註冊

檢查隨附的註冊資訊卡,依照所列出的指示在線上 快速註冊產品。註冊後,您即有資格獲得以下資訊:

- 技術支援資訊
- 軟體更新和升級通知
- 硬體保固資訊

# <span id="page-5-3"></span>關於本手冊

本手冊提供 HD OMNI 特性及功能的基本概述。

如需關於連接和設定 Pro Tools|HD 系統的完整指 示,請參閱 《*Pro Tools|HD* 使用手冊》。

如需關於使用 Pro Tools 軟體的附加資訊,請參閱 《*Pro Tools* 參考手冊》(在 Pro Tools 中,選取Help > Pro Tools Reference Guide [ 說明 > Pro Tools 參考 手冊])。

# 本手冊中使用的慣例

我們的所有手冊均使用以下慣例來標示功能表選項 和按鍵指令:

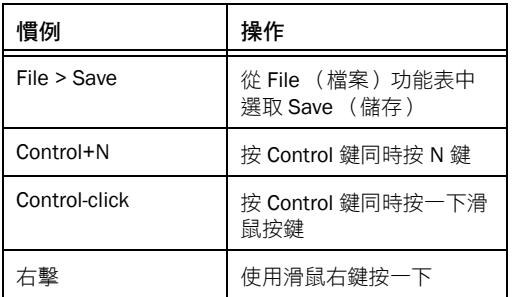

<span id="page-5-5"></span>螢幕上顯示的 Commands、Options 以及 Settings 的 名稱以不同的字型顯示。

下列符號用於強調重要資訊:

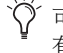

可讓您充分利用系統的 「使用者秘訣」和 有用的提示。

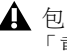

▲ 包含可能影響資料或系統效能的資訊之 「重要通知」。

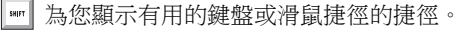

指向本手冊和其他 *Pro Tools* 手冊中相關部 份的 「交叉參考」。

# <span id="page-6-2"></span><span id="page-6-0"></span>關於 www.avid.com

Avid 網站 ([www.avid.com\)](http://www.avid.com) 是幫助您獲得有關充 分利用 Pro Tools 系統相關資訊的最佳線上資訊來 源。以下只是該網站提供的部份服務和功能。

<span id="page-6-1"></span>產品註冊 線上註冊您購買的產品 。

支援與下載 聯絡 「Avid 客戶成功案例」(技術支 援)、下載軟體更新和最新線上手冊、流覽相容文 件中的系統要求、搜尋線上知識庫或加入全球 Pro Tools 使用者會議社區。

訓練與教育透過線上課程自學,或諮詢授權的 Pro Tools 訓練中心, 瞭解課堂教學情況。

產品與研發商 瞭解關於 Avid 產品的資訊,下載示 範軟體或瞭解我們的研發合作夥伴及其插件程式、 應用程式和硬體的資訊。

新聞與活動 獲取有關 Avid 的最新新聞,或登記以 獲得 Pro Tools 示範版軟體。

# <span id="page-8-4"></span>第 2 章

# <span id="page-8-0"></span>HD OMNI 概述

本章提供 HD OMNI 的前面板和背面板的功能概述。

如果您是第一次安裝 *Pro Tools|HD* 系統,請參閱 《*Pro Tools|HD* 使用手冊》瞭解完整的系統安 裝和設定指示。如果您是在現有系統中添加 *HD OMNI*,請參閱 《延伸系統手冊》。

# <span id="page-8-3"></span><span id="page-8-1"></span>HD OMNI 前面板

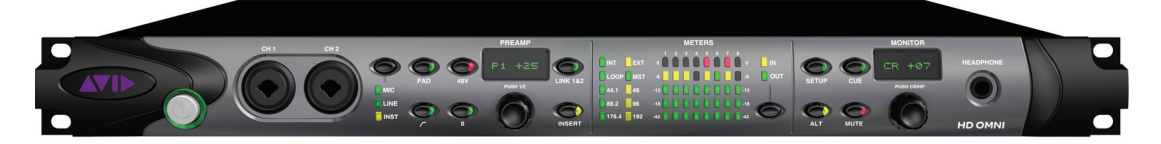

*HD OMNI* 前面板

## <span id="page-8-7"></span>電源開關和 LED 環

此按鈕用於開啟和關閉 HD OMNI。

開啟 HD OMNI 電源時,電源按鈕附近的 LED 環 會亮起綠色、閃爍琥珀色,然後恢復為綠色。

<span id="page-8-5"></span>LED 環會在裝置通電時呈琥珀色,除非 Pro Tools 正在執行。LED 指示燈只有在 Pro Tools 執行時亮 起。

# <span id="page-8-2"></span>CH1 和 CH2 輸入

前面板通道 1 (CH1) 和通道 2 (CH2) 輸入提供組合 的 XLR 和 1/4 英吋 TRS 輸入,用於麥克風和樂器 級別的輸入。將 XLR 用於麥克風連接, 以及將 1/4 英吋用於樂器連接。

# <span id="page-8-6"></span>前置放大器控制項

前面板通道 1 和 2 輸入提供優質的麥克風和樂器級 別的前置放大器。您可以連結這兩個前置放大器通 道,以便在變更任一通道上的任何參數時,使另一 前置放大器通道也作出相同的變更 (這對於立體聲 訊號源很有用)。取消連結之後,即可個別設定每 個前置放大器的參數。

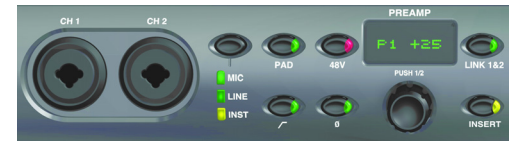

*CH 1* 和 *CH 2 MIC/LINE/DI* 輸入,以及前置放大器控制 項

<span id="page-9-8"></span>輸入類型 可以讓您為通道 1 和通道 2 上的輸入選取 麥克風、線路或樂器。對應的 LED 指示燈將會亮起 以標示選取的選項。

如果選取 MIC(麥克風),背面板上的 MICROPHONE (麥克風)輸入將用於通道 1 和 2 輸入,除非將 XLR 連接線連接到前面板上的 CH1 或 CH2 輸入,則使 用前面板連接。從前面板連接器取下 XLR 連接線, 則可恢復使用背面板上的 MIC 連接。

如果選取 LINE (線路),將使用背面板上的 LINE IN (線路輸入) 1 和 2 的 1/4 英吋 TRS 輸入。

如果選取 INST(樂器),將使用前面板上的 1/4 英 吋 TRS 輸入。

如果啟用連結 1 和 2,將可透過按 PREAMP Encoder (前置放大器編碼器)選取所需的通道, 個別啟用(或停用)通道 1 和 2 上的「輸入類型」。

如果將「輸入類型」設定為 *LINE*,將會忽 略 *PREAMP*。此外,*MIC/INST* 輸入的前 置放大器不會在啟用 *LINE* 使變更電平,因 此您可以輕鬆恢復到 *MIC* 或 *INST* 輸入。

<span id="page-9-5"></span>衰減 啟用(或停用)通道 1 和通道 2 輸入的 –20 dB 衰減。PAD(衰減)按鈕 LED 指示燈會在啟用衰 減時亮起。

如果停用連結 1 和 2 ,將可透過按 PREAMP Encoder (前置放大器編碼器)選取所需的通道, 個別啟用 (或停用)通道 1 和 2 上的 「衰減」。

如果將 *INST* 輸入用於一些樂器 (例如 吉他或貝司),您可能需要啟用「衰減」 來避免輸入上的削波。

<span id="page-9-1"></span>48 V 啟用 (或停用) 通道 1 和通道 2 XLR 輸入的 48 V 幻象電源。48 V 按鈕 LED 指示燈會在啟用幻 象電源時亮起。您可以只在將 「輸入類型」設定為 MIC 時,手動啟用或停用 48 V 選項。切換到另一 個輸入類型時(例如 LINE),幻象電源將會繼續供 電給 MIC 通道。

如果停用連結 1 和 2 ,將可透過按 PREAMP Encoder (前置放大器編碼器)選取所需的通道, 個別啟用 (或停用)通道 1 和 2 上的 48 V。

從前面板輸入插入或取下 *XLR* 連接線將自 動停用幻象電源 (如果已開啟)。

<span id="page-9-6"></span>高通濾波器 啟用(或停用)通道 1 和通道 2 輸入的 12 dB/八度高通濾波器,並具有 85 Hz 的中心頻率 減弱。「高通濾波器」按鈕 LED 指示燈將會在啟用 高通濾波器時亮起。此選項在將輸入類型設定為 LINE 時將不可用。

如果停用連結 1 和 2,將可透過按 PREAMP Encoder (前置放大器編碼器)選取所需的通道, 個別啟用 (或停用)通道 1 和 2 上的高通濾波器。

<span id="page-9-4"></span>反相 反轉通道 1 和通道 2 前面板輸入的相位。「反 相」按鈕 LED 指示燈將會在啟用此選項時亮起。

如果停用連結 1 和 2 ,將可透過按 PREAMP Encoder (前置放大器編碼器)選取所需的通道, 個別啟用 (或停用)通道 1 和 2 上的 「 反相」。

<span id="page-9-3"></span><span id="page-9-0"></span>PREAMP 顯示 顯示增益值 (+10 到 +65 dB)。

如果停用連結 1 和 2,將可透過按 PREAMP Encoder (前置放大器編碼器)選取所需的通道, 個別調整通道 1 (P1) 或通道 2 (P2) 的增益提示或衰 減。

<span id="page-9-2"></span>PREAMP 編碼器 可以讓您 (透過旋轉編碼器)調 整 MIC 和 INST 輸入的輸入增益,以及(透過按 下)切換兩個前置放大器通道之間的前面板控制 項。按編碼器可在 P1 和 P2 (通道 1 和通道 2)之 間切換。將編碼器順時針轉動可增加,而逆時針轉 動則可降低所選通道的輸入增益 (從 +10 到 +65 dB)。可使用 1 dB 的增量調整增益。

<span id="page-9-7"></span>連結 1 和 2 連結(或取消連結)通道 1 和通道 2 前 面板輸入的控制項。「連結 1 和 2」按鈕 LED 指示 燈將會在啟用此選項時亮起。如果連結兩個通道, 當通道 1 和 2 之間的電平不一樣時, 此差異將會在 變更值使保留,直到到達上限或下限(+10 或 +65) 為止。如果其中一個通道到達上限或下限,您可以 繼續調整其他通道的電平直到到達限制為止,但兩 個通道之間的差異將不復保留。

<span id="page-10-8"></span>插入 啟用 (或停用)連接到背面板通道 1 和通道 2 輸入和輸出對的任何硬體插件的返回。請注意,「傳 送」將永遠處於啟動狀態。

如果停用連結 1 和 2 , 將可透過按 PREAMP Encoder (前置放大器編碼器)選取所需的通道, 個別啟用 (或停用)通道 1 和 2 上的 INSERT (插 入)。

#### 前置放大器訊號路徑

通道 1 和通道 2 前面板輸入使用下列訊號路徑: 輸入訊號 > 衰減 > 前置放大器 > 高通濾波器 > 插 入 > 選取器 > ADC > 反轉

### 同步和取樣率 LED

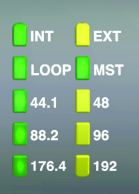

<span id="page-10-5"></span>同步和取樣率 *LED*

#### 同步模式 LED

SYNC MODE LED (同步模式 LED)標示在 Pro Tools 「硬體設定」中設定的目前時脈源 (請參閱 第 21 頁的「Pro Tools [硬體設定」](#page-24-2))或 SETUP 模 式中的 HD OMNI (請參閱第 41 頁的 [「時脈源](#page-44-2)  $(CLOCK)$ 

<span id="page-10-2"></span><span id="page-10-1"></span>INT (內部)標示 HD OMNI 取樣時脈由其內部水 晶振盪器產生,並由作業 「取樣率」決定。

**EXT(外部)**標示 HD OMNI 使用 EXT CLOCK IN (外部時脈輸入)埠或數位源進行系統同步化。

<span id="page-10-0"></span>同步化 「Word 時脈」時,「外部時脈」輸入和輸 出不需要具備相同的「Word 時脈率」。在 44.1 kHz 和 48 kHz 下, EXT CLOCK IN 同步化將是目 前作業取樣率的 1x。但是,對於高於 48 kHz 的取 樣率,HD OMNI 產生 44.1 kHz 或 48 kHz 的 1x、 2x 或 4x 的基本取樣率選項, 如下所示:

<span id="page-10-6"></span>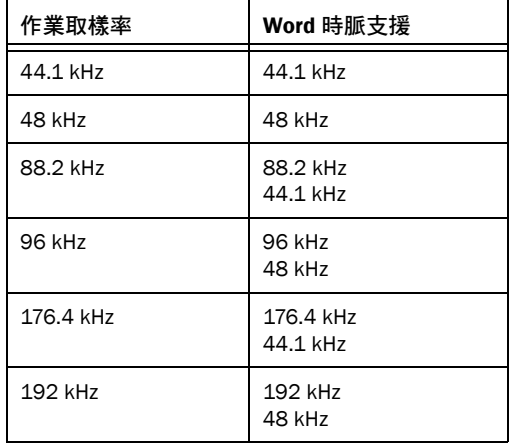

*Word* 時脈基率僅可在 *Pro Tools* 「硬體設 定」中設定。

如果 *EXT LED* 不斷閃爍,*HD OMNI* 將不 會有外部同步。檢查並確定 *HD OMNI* 可從 正確的時脈源接收同步。

<span id="page-10-3"></span>循環 標示 HD OMNI 是另一個使用「循環同步」的 Pro Tools|HD 音頻接口的從屬。

MST(主循環)標示哪一個 Pro Tools 音頻接口是 主要 Pro Tools 週邊裝置。主循環 LED 將只在目前 的主循環週邊裝置上持續亮起,但在所有其他週邊 裝置上將會熄滅。(一次只能有一個 Pro Tools 週邊 裝置可以作為 「主循環」。)主循環 LED 將在一個 介面上始終亮起。

<span id="page-10-7"></span><span id="page-10-4"></span>對於 Pro ToolsIHD 系統, 主循環預設為第一個連 接到主要,或「核心」Pro Tools|HD 卡的 Pro Tools 音頻接口。

#### <span id="page-11-1"></span>取樣率 LED

這些 LED 顯示用於 HD MADI 的內部水晶振盪器 的目前取樣率:44.1 kHz、48 kHz、88.2 kHz、 96 kHz、176.4 kHz 或 192 kHz。取樣率可在您建 立新作業時在 Pro Tools,或「硬體設定」(請參閱 第 21 百的「Pro Tools [硬體設定」](#page-24-2)), 或在沒有開 啟作業時在 「播放引擎」對話方塊中設定。如果沒 有執行 Pro Tools,您也可以在 SETUP 模式中設定 取樣率(請參閱第 41 [頁的「內部取樣率](#page-44-3) (SRATE)」)。

## <span id="page-11-2"></span>電平

這些五區段 LED 標示輸入或輸出通道 1–8 的訊號 電平。這些儀表個別在 –42 dB、–18 dB、–12 dB、 –6 dB 和 0 dB 下校正。0 dB LED 區段會在根據選 取 IN 或 OUT 時, 在輸入或輸出發生削波時亮起。

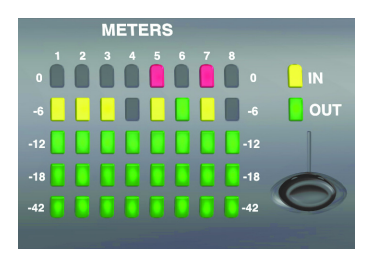

#### 輸入*/*輸出儀表

前面板 *METERS* (儀表)僅顯示在 *Pro Tools* 「硬體設定」中指定的八個類比*/* 數 位輸入或輸出通道。未分配的通道將不會在 前面板 *METERS* 上顯示。輸出表僅顯示 *Pro Tools* 輸出通道的訊號電平。它們不會顯示 直接監聽的訊號電平。

<span id="page-11-3"></span>「輸入/輸出」按鈕 將儀表切換為顯示輸入或輸出 通道的訊號電平。

IN LED 標示儀表正在顯示在 Pro Tools 「硬體設 定」中指定的輸入通道的訊號電平。

OUT LED 標示儀表正在顯示在 Pro Tools 「硬體設 定」中指定的輸出通道的訊號電平。

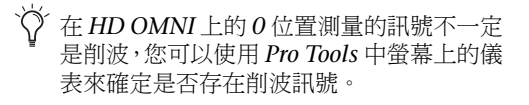

## <span id="page-11-0"></span>MONITOR (監聽)控制項

HD OMNI 提供從單聲道到 7.1 環繞聲的機載監 聽。前面板 MONITOR 控制項可用來選取監聽路徑 和調整監聽電平。您可以設定下列監聽選項:

- 控制室輸出 (根據在 Pro Tools 中設定的 「主要」或 「備選」)
- 靜音、備選和提示到耳機
- 耳機輸出
- 設定

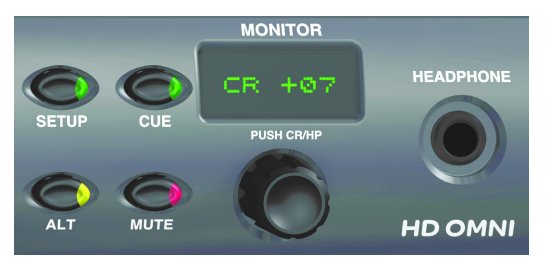

監聽控制項和耳機插孔

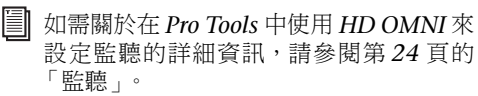

設定 啟用 (或結束)設定模式。SETUP (設定) 按鈕 LED 會在處於 「設定」模式中時亮起 (如需 關於「設定」模式的詳細資訊,請參閱第 [5](#page-40-2) 章 「SETUP [\(設定\)模式」](#page-40-2))。

提示 啟用 (或停用) 來自 ProTools 並傳送到耳機 的專用立體聲提示混音。CUE(提示)按鈕 LED 將 會在啟用時亮起。如果停用 CUE,耳機將監聽和控 制室輸出一樣的混音 (另請參閱第 35 頁的 [「提示](#page-38-0)  $1-2$  )  $\circ$ 

備選 在 「主要」和 「備選」之間切換控制室輸出 路徑。LED 會在將控制室輸出分配到 ALT (備選) 時亮起,並在將控制室輸出分配到 MAIN (主要) 時熄滅。您也可以按住 ALT 按鈕來啟用 ALT Trim(備選微調)模式 (請參閱第 38 頁的 [「類比輸出](#page-41-2) 微調 [\(OUTTRIM\)](#page-41-2)」)。

靜音 只靜音 (或取消靜音)「主要」或 「備選」控 制室輸出,取決於啟動哪一項。LED 將會在啟用 MUTE (靜音)時亮起。

開啟 *HD OMNI* 電源時,「靜音」將臨時自 動啟用來保護在 *Pro Tools* 中聲明的控制室 監聽路徑的監聽輸出。

「靜音」按鈕不會影響 「耳機」輸出。

監聽編碼器 可以讓您設定和調整「主要」、「備選」 和耳機輸出的輸出電平。您也可以使用監聽編碼器 在 ALT Trim( 備選微調 ) 模式中輸入微調值,以 及導航「設定」模式。按編碼器可在控制室 (CR) 和 耳機模式 (HP) 之間切換。

在 「設定」模式中,按編碼器可選取和確認設定。 如需關於「設定」模式的詳細資訊,請參閱[第](#page-40-2)5章 「SETUP [\(設定\)模式」](#page-40-2)

監聽顯示 顯示控制的輸出電平和該參數的值。

- 「CR」 <sup>=</sup>控制室電平 (「主要」或 「備選」)
- 「HP」 <sup>=</sup>耳機電平

### 耳機插孔

HD OMNI 的前面板提供一個立體聲 1/4 英吋耳機 插孔。傳送到耳機插孔的輸出可以是鏡像所選控制 室監聽路徑的立體聲通道,或來自 Pro Tools 的提 示 1–2 輸出 (請參閱第 35 頁的 「 提示 1–2 」)。

監聽編碼器可用來控制耳機電平 (請參閱第 8 [頁的](#page-11-0) 「MONITOR [\(監聽\)控制項」](#page-11-0))。

HD OMNI 耳機輸出也可以讓您以兩個不同方式監 聽大於立體聲格式作業的輸出:只傳送左和右通道, 或從大於立體聲的格式合併為立體聲。例如,在使 用 5.1 監聽格式時,如果啟用合併,耳機內將只可 以聽到左和右通道。但是,如果啟用合併,所有通 道將會合並成耳機監聽的立體聲。

您可以在 Pro Tools 「硬體設定」對話方塊中,設 定多通道監聽和啟用 (或停用)合併或耳機監聽, (如需詳細資訊,請參閱第 24 頁的 [「監聽」](#page-27-0))。

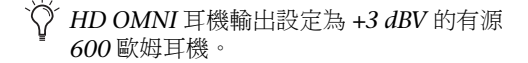

# <span id="page-13-0"></span>HD OMNI 背面板

<span id="page-13-1"></span>HD OMNI 具備下列背面板功能:

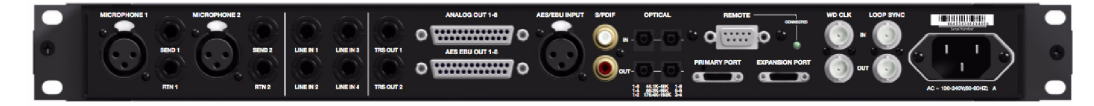

*HD OMNI* 背面板

# <span id="page-13-5"></span>類比輸入

HD OMNI 使用支援取樣率高達 192 kHz 的 24-位 元 A/D 轉換器,為 Pro Tools 提供多達四個通道的 同步訊號輸入。通道 1 和 2 可以來自前面板輸入 (XLR 麥克風或 1/4 英吋 TRS 樂器)、來自背面板 MICROPHONE (XLR) 1 和 2 輸入, 或來自背面板 LINE IN (1/4 英吋 TRS) 1 和 2 輸入。通道 3 和 4 始終來自背面板 LINE IN 3 和 4 輸入。

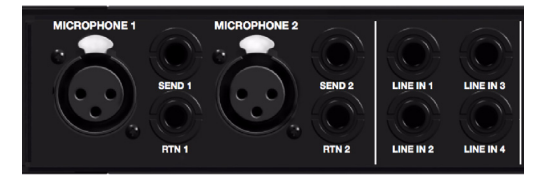

背面板類比輸入

### 麥克風 1 和 2 輸入

HD OMNI 的背面板透過兩個麥克風輸入 (XLR)。 這兩個輸入透過前置放大器傳送,並可從前面板控 制。

MICROPHONE(麥克風)1 和 2 可在前面板上將 輸入類型設定為 MIC 時用於輸入。如果在前面板上 將輸入類型設定為 MIC,並在前面板通道 1 或 2 輸 入中連接麥克風,對應的背面板輸入將被忽略。

### SEND (傳送)和 RTN (返回)1和2

HD OMNI 透過兩個分立的硬體傳送和返回。在通 道 1 和 2 上選取的輸入 (MIC、LINE 或 INST), 可透過背面板上提供的硬體傳送和返回分配。這將 可以讓您在訊號輸入階段、衰減後,以及高通濾波 器,但在 「軟削波」或 「曲線」限制器電路和模數 轉換器的前面,使用偏好的外部裝置 (例如壓縮器 和均衡器)。

<span id="page-13-3"></span>傳送和返回 1 將插入通道 1,而傳送和返回 2 將插 入通道 2。選取(或取消選取)前面板上的 INSERT (插入)可啟用(或停用)硬體插件。請注意,「傳 送」將永遠處於啟動狀態。

### <span id="page-13-4"></span>線路輸入 1-4

<span id="page-13-2"></span>HD OMNI 提供四個線路級別的 1/4 英吋 TRS 輸 入。LINE IN (線路輸入) 1 和 2 只可在前面板上 將輸入類型設定為 LINE 時用於輸入。

### <span id="page-14-6"></span>類比輸出

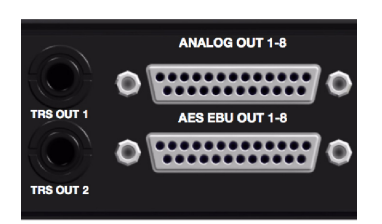

背面板類比 *TRS* 輸出,以及類比和數位 *(AES/EBU) DB-25* 輸出

### TRS OUT (TRS 輸出) <sup>1</sup>和<sup>2</sup>

HD OMNI 提供兩個 1/4 英吋 TRS 輸出, 用於監聽 ANALOG OUT(類比輸出)1 和 2 或類比輸出 7 和 8 (或不提供)。這可在 Pro Tools 中的 「硬體設 定」對話方塊的 Analog Out (類比輸出)標籤上 設定(請參閱第23[頁的「類比輸出」](#page-26-0))或在 SETUP 模式中的 HD OMNI 上設定 (請參閱第 39 [頁的](#page-42-2) 「TRS 輸出鏡像 [\(TRSOUT\)](#page-42-2)」)

### <span id="page-14-7"></span>ANALOG OUT (類比輸出) 1–8

HD OMNI 提供用於八個類比聲訊輸出的 DB-25 連接器。這些均衡的輸出可在 +10 dBu (揚聲器電 平)或 +24 dBu(線路電平)下操作。您可以在 Pro Tools 中的 「硬體設定」對話方塊的 Analog Out (類比輸出)頁上設定輸出電平(請參閱第 23 [頁的](#page-26-0) [「類比輸出」](#page-26-0))。

如需類比 *DB-25* 連接器的接腳分佈圖,請 參閱附錄 *A* 「*DB-25* [連接器接腳分佈圖」](#page-50-3)

### <span id="page-14-5"></span>數位輸入和輸出

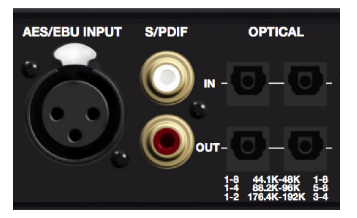

<span id="page-14-0"></span>背面板數位輸入和輸出

### AES EBU 輸出 1–8

<span id="page-14-4"></span><span id="page-14-2"></span>HD OMNI 提供一個 DB25 連接器,用於八個 AES/EBU 輸出。每個成對通道是均衡的三導體訊 號,並支援「單線」模式中的 192 kHz 取樣率。

如需 *AES/EBU DB-25* 連接器的接腳分佈 圖,請參閱附錄 *A* 「*DB-25* [連接器接腳分](#page-50-3) [佈圖」](#page-50-3)

### AES/EBU 輸入

<span id="page-14-1"></span>HD OMNI 提供一個立體聲 AES/EBU (XLR) 輸入。 AES/EBU 輸入使用「AES 單線」,支援高達 192 kHz 的取樣率。

#### S/PDIF 輸入和輸出 (同軸)

<span id="page-14-3"></span>HD OMNI 提供用於立體聲 S/PDIF 數位資料流輸 入和輸出的 RCA 插孔。S/PDIF 在高達 192 kHz 的 取樣率下,支援高達 24 位元聲訊。

為了保持資料的完整性並將抖動減至最低, 僅使用 *75-ohm* 同軸連接線來連接 *S/PDIF*。

### OPTICAL(光纖)輸入和輸出(1和2)

HD OMNI 提供兩組八通道的光纖 (TOSLINK) 輸 入和輸出。HD OMNI 上的 「光纖 I/O」在高達 192 kHz 的取樣率下,支援高達 24 位元聲訊。可用 的光纖輸入和輸出通道數量將根據取樣率而有所不 同,如下所述:

#### <span id="page-15-0"></span>ADAT 光纖

在 44.1 kHz 和 48 kHz 的取樣率下,Optical Port (光纖連接埠) A 提供八個聲訊輸入和輸出通道。 Optical Port (光纖連接埠) B 不用於輸入, 但它 在輸出上鏡像 Optical Port (光纖連接埠) <sup>A</sup> (通 道 1–8)。

#### <span id="page-15-3"></span>S/MUX 2

在 88.2 kHz 和 96 kHz 的取樣率下 (S/MUX 2),每 個光纖連接埠提供四個聲訊通道。Optical In (光 纖輸入)和 Out (光纖輸出) 1 可傳送和接收通道 1-4,而 Optical In (光纖輸入)和 Out (光纖輸 出) 2 可傳送和接收通道 5–8。

#### <span id="page-15-4"></span>S/MUX 4

在 176.4 kHz 和 192 kHz 的取樣率下 (S/MUX 4), 每個光纖連接埠提供兩個聲訊通道。Optical In(光 纖輸入)和 Out (光纖輸出) 1 可傳送和接收通道 1和 2,而 Optical In (光纖輸入)和 Out (光纖 輸出) 2 可傳送和接收通道 3 和 4。

**▲**如果使用 S/MUX,只有第一個光纖連接埠 可哥用來同步到外部時脈。

#### <span id="page-15-7"></span>光纖 (S/PDIF)

任何一組 「光纖 I/O」埠也可用於兩個通道的 「光 纖 S/PDIF」輸入和輸出,並支援高達 96 kHz 的取 樣率。HD OMNI 可以在 176.4 和 192 kHz 取樣率 下操作時,接收兩個通道的「光纖 S/PDIF」,但取 樣率轉換 (SRC) 將會在此功能中自動啟用。Optical (S/PDIF)(光纖 [S/PDIF])選項可在 Pro Tools 「硬 體設定」對話方塊中選取。

#### <span id="page-15-9"></span>關於導光管相容裝置

<span id="page-15-8"></span><span id="page-15-6"></span>導光管是由 Alesis 公司所建立, 符合業界標進的八 通道光纖數位聲訊連接。導光管廣泛用於各種裝置, 包括 「光纖 (ADAT) 」卡座、模組數位多軌道機 (MDM)、音效卡、A/D 或 D/A 轉換器以及數位混 音控制台。

### <span id="page-15-2"></span>DigiLink Mini 埠

#### 主要連接埠

利用 PRIMARY(主要)埠,可使用「DigiLink Mini 到 DigiLink」配接器連接線(隨附),將 HD OMNI 連接到您的 Pro Tools|HD 系統。

<span id="page-15-5"></span>「主要連接埠」可在 Pro Tools|HD 卡之間傳送和接 收多達 32 個通道。通道 17–32 (若啟動)將透過 EXPANSION PORT( 擴展埠 ) 傳送。 但是, 請注 意,AHD OMNI 只提供多達 8 個輸入和輸出通道。

如果在具有多個介面的系統中使用 HD OMNI, 它 將會在 Pro Tools 通道 1–8 上提供 8 個輸入和輸出 通道,或根據是否直接將 HD OMNI 連接到 Pro Tools|HD 卡,或者它是否連接到另一個 Pro Tools|HD 週邊裝置(例如 HD I/O)的擴展埠,在 通道 17–24 上提供。

#### <span id="page-15-1"></span>DigiLink Mini 連接線長度規格

DigiLink Mini 連接線備有六種不同的長度:

- 18 英吋 (0.46 公尺),隨每個介面提供
- 12 英呎 (3.6 公尺)
- 25英呎 (7.62 公尺)
- 50英呎(15.25 公尺),支援 192 kHz 作業的 最大長度 (個別售賣)
- 100英呎 (30.5 公尺),支援 96 kHz 作業的 最大長度 (個別售賣)
- 200英呎 (61 公尺),支援 48 kHz 作業的最 大長度 (個別售賣)

#### <span id="page-16-0"></span>DigiLink 到 DigiLink Mini 配接器連接線

使用「DigiLink 到 DigiLink Mini」配接器連接線 可將 HD OMNI 連接到 Pro Tools|HD 卡。您也可 以使用「DigiLink 到 DigiLink Mini」配接器連接 線, 將舊版 HD 澗邊裝置 (加 192 I/O) 連接到 HD OMNI 的擴展埠。

共有兩種類型的「DigiLink 到 DigiLink Mini」配 接器連接線:

- 12 英吋 (0.3 公尺) DigiLink 母端到 DigiLink Mini 公端,隨每個介面提供
- 12 英吋 (0.3 公尺) DigiLink Mini 母端到 DigiLink 公端

如需關於 *DigiLink Mini* 和「*DigiLink Mini* 到 *DigiLink*」連接線的詳細資訊,請瀏覽我 們的網站 *[\(www.avid.com\)](http://www.avid.com)*。

#### 擴展埠

<span id="page-16-5"></span>EXPANSION PORT (擴展埠)可以讓您將附加的 Pro Tools|HD 音頻接口連接到 HD OMNI。 EXPANSION PORT 可在擴展(或輔助)音頻接口 之間傳送通道 17–32。

此連接埠只有在將 HD OMNI 連接到 Pro Tools|HD 卡時可用 (如果將 HD OMNI 連接到另 一個音頻接口上的 EXPANSION PORT,它將不可 使用)。

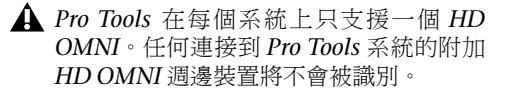

### 時脈和同步埠

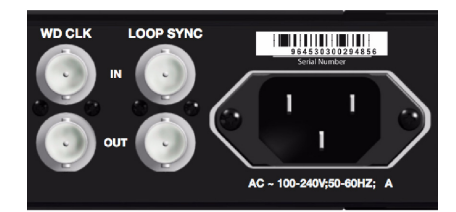

背面板 *Word* 時脈及循環同步輸入和輸出

#### WD CLK 輸入和輸出

<span id="page-16-3"></span><span id="page-16-2"></span>Word Clock I/O (Word 時脈輸入/輸出)埠是標 準 BNC 連接器,可接收和輸出 word 時脈訊號。這 些連接埠可透過任何啟用 Word 時脈的裝置,用於 同步化 HD OMNI。

<span id="page-16-1"></span>「Word 時脈輸入」可從前面板或在 Pro Tools 的 「硬體設定」對話方塊中的時脈訊號源選取。在「硬 體設定」對話方塊中,可使用外部時脈輸出選取器 來設定 「Word 時脈輸出」。

由於重要的時間資訊由 「循環同步」和 「*Word* 時脈」埠傳送,因此請使用高品質的 *75-ohm RG–59* 連接線來建立連接。

### <span id="page-16-4"></span>循環同步輸入和輸出

「循環同步」是用於將多個 Pro Tools|HD 週邊裝置 同步在一起的專用時脈循環 (多個音頻接口,和/ 或一個 SYNC HD™ 或 SYNC I/O™ 以及一個或多個 音頻接口)。「循環同步」使用以 44.1 kHz 或 48 kHz 取樣率為基礎的 Word 時脈訊號。隨著系統內 取樣率的提高,「循環同步」將會根據較高的取樣 率,在 44.1 kHz 或 48 kHz 的基本取樣率下繼續操 作。

「循環同步輸入」和 「循環同步輸出」連接埠是標 進 BNC 連接器,可輸出  $1x$ 「Word 時脈」訊號。 「循環同步」應只用於將多個 Pro Tools|HD 週邊裝 置連結在一起 (音頻接口和 SYNC HD 或 SYNC  $I/O$ )。

# <span id="page-17-0"></span>AC 電源

此連接器可接受標準 AC 電源線 (隨附)。HD OMNI 具備自適應電壓能力 (100 V 至 240 V), 並可在將標準的模組化電源線 (IEC) 連接到任何國 家的交流電源插座時自動操作。

# <span id="page-18-2"></span>第 3 章

# <span id="page-18-0"></span>連接 HD OMNI

# <span id="page-18-1"></span>Pro Tools|HD 系統

HD OMNI 可以在使用「DigiLink Mini 到 DigiLink」連接線配接器連接到 Pro Tools|HD 卡, 或連接到另一個 Pro Tools|HD 音頻接口 (如 HD I/O)的控制埠時,為 Pro Tools 提供多達八個類比 和數位 I/O。

您可以使用 HD OMNI 背面板的擴展埠,或使用附 加的 Pro Tools|HD 卡,將附加的 Pro Tools|HD 音 頻接口添加到您的 Pro Tools|HD 系統中。但是, Pro Tools 在一個 Pro Tools|HD 系統中僅支援一個 HD OMNI。

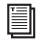

如需關於安裝 *Pro Tools|HD* 卡的詳細資訊, 請參閱 《*Pro Tools|HD* 使用手冊》。

若要將 HD OMNI 連接到 Pro Tools|HD 系統,請執 行以下操作之一:

<span id="page-18-3"></span> 使用 Pro Tools|HD 系統隨附的「DigiLink Mini 到 DigiLink」連接線,將 「HD OMNI 主要連接 埠」連接到 Pro Tools|HD Accel Core 卡上的 「DigiLink 埠」。

– 或 –

 使用 DigiLink Mini 連接線 (HD I/O) 或 「DigiLink Mini 到 DigiLink」連接線(192 I/O、 192 Digital I/O 或 96 I/O),將「HD OMNI 主要 連接埠」連接到主要 Pro Tools|HD 音頻接口上的 「擴展」埠。

- <span id="page-18-4"></span>*Pro Tools|HD* 音頻接口的四周需要預留足 夠的空間,以保持良好的通風換氣效果。請 勿堵塞設備兩側的空間或中斷內部的風扇。 若設備是固定在機架內,在操作系統之前應 打開機架蓋子或機架門。否則,可能會導致 設備迅速過熱,最終導致敏感元件永久性損 毀。
- 如果 *HD OMNI* 上的風扇停止運轉或失效, 顯示器 *LCD* 將顯示 「*FANerr*」且顯示器 *LCD* 背景光將變成紅色。如果發生此情況, 請嘗試重新開啟 *HD OMNI* 電源以重新啟 動風扇。如需詳細資訊,請參閱第 *44* [頁的](#page-47-2) [「風扇失效模式」](#page-47-2)。

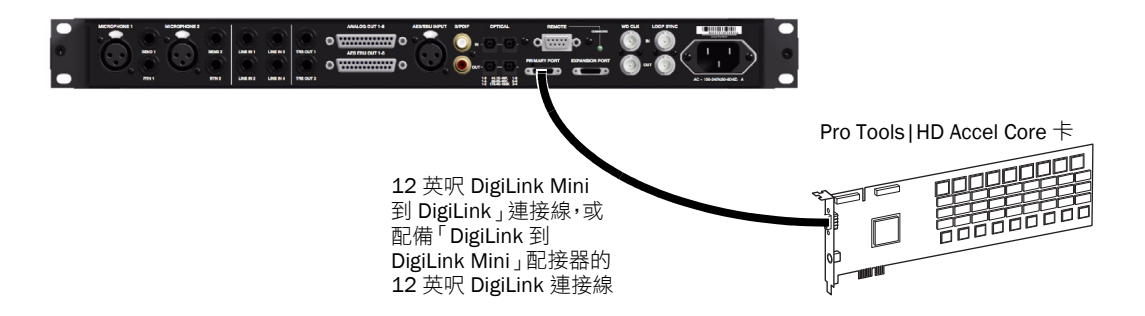

圖 *1*。連接到 *Pro Tools|HD Core* 卡上的 「*DigiLink* 埠」的 *HD OMNI* (*8* 通道系統)

#### 將附加 Pro Tools|HD 音頻接口連接到 Pro Tools|HD 系統:

1 使用 Pro Tools|HD 系統隨附的 「DigiLink Mini 到 DigiLink」連接線,將第一個 HD 音頻接 口的「主要連接埠」連接到 Pro Tools|HD Core 卡 上的 「DigiLink 埠」。

- 2 執行以下其中一個操作:
	- 使用隨附的 18 英吋 DigiLink Mini 連接線, 將第二個 HD 音頻接口的 「主要連接埠」連 接到第一個 HD 音頻接口的 「擴展埠」。
	- 或 –
	- 使用 Pro Tools|HD 系統隨附的 「DigiLink Mini 到 DigiLink」連接線,將第二個 HD 音 頻接口的 「主要連接埠」連接到 Pro Tools|HD Accel 卡。

3 將附加的 HD 音頻接口,連接到附加的 Pro Tools|HD Accel 卡。

4 建立必要的 「循環同步」連接。

每套 *Pro Tools HD* 只支援 *1* 個 *HD OMNI*。

#### 連接循環同步

<span id="page-20-1"></span>若使用兩個或更多 Pro Tools 音頻接口或一個 SYNC 週邊裝置,必須連接 「循環同步」以便保持 裝置之間的正確時脈同步化。如需關於連接多個 Pro Tools|HD 音頻接口的範例,請參閱下面的[圖](#page-20-0) 2。

#### 建立循環同步連接。

1 使用音頻接口隨附的 BNC 連接線,以菊花鏈方式 將每個介面的 Loop Sync Out (循環同步輸出)連 接到下一個介面的 Loop Sync In(循環同步輸入)。

2 再將最後一個音頻接口的 Loop Sync Out 連接 到主要介面的 Loop Sync In 或 SYNC 週邊裝置。

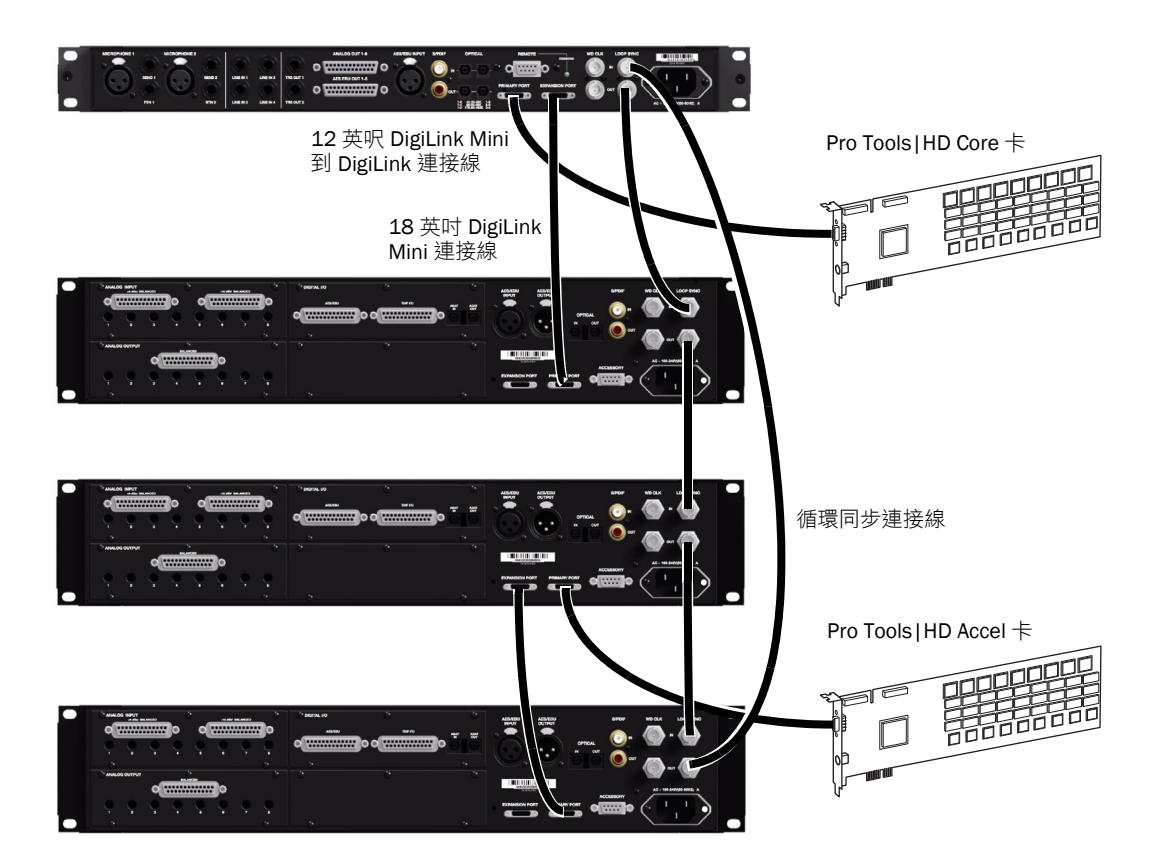

<span id="page-20-0"></span>圖 *2*。連接到 *Pro Tools|HD Core* 卡上 「*DigiLink* 埠」的 *HD OMNI* 與連接到 *HD OMNI* 上 「*DigiLink Mini* 延伸」 埠的 *HD I/O*。第二個 *HD I/O* 透過連接到第二個 *HD I/O* 上的 「延伸」埠的第三個 *HD I/O*,連接到 *Pro Tools|HD Accel* 卡上的 「*DigiLink* 埠」。「循環同步」 *(BNC)* 連接線可以連接 *HD OMNI* 和所有的三個 *HD I/O*。

# <span id="page-21-0"></span>工作室連接範例

第18[頁的圖](#page-22-0) 3和第19頁的圖 4闡述不含混音器的可能工作室設定,其中的麥克風、樂器、硬體插件和監 聽設備都直接連接到 HD OMNI。請注意,線路級別輸入只可在背面板上使用。

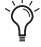

<span id="page-21-2"></span>*HD OMNI* 提供 *DB-25* 轉接連接器,用於類比和 *AES/EBU* 輸出。*Avid* 出售能滿足這些用途的幾 種不同的 *DigiSnake DB-25* 連接線。如需詳細資訊,請聯絡您的代理商或瀏覽我們網站 *[\(www.avid.com\)](http://www.avid.com)* 上的 *Avid* 線上商店。

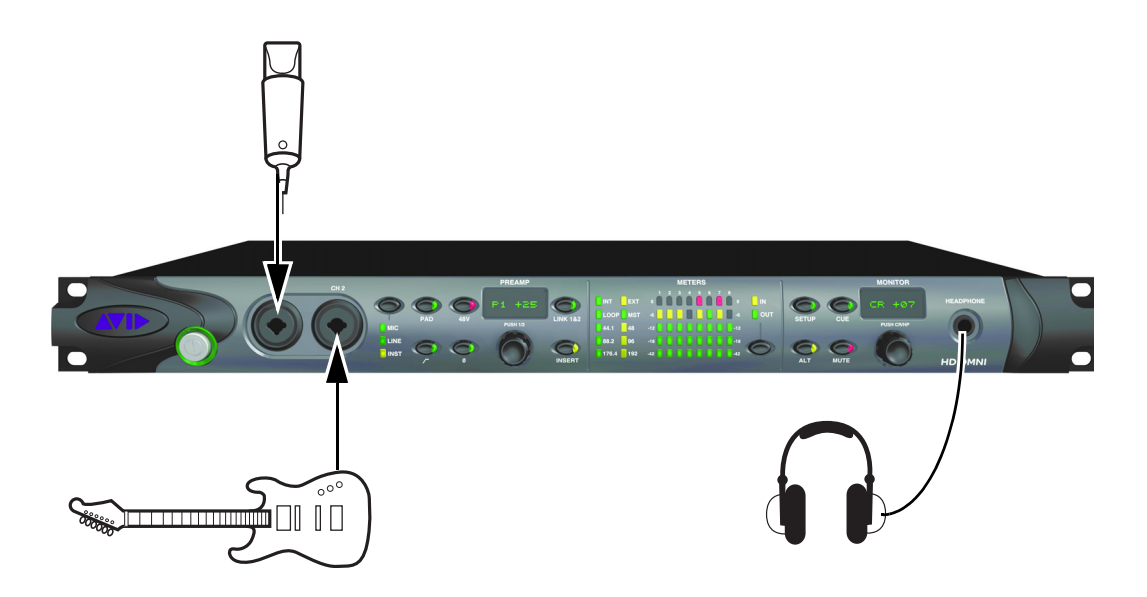

<span id="page-21-1"></span>圖 *3*。圖中顯示使用 *HD OMNI*、前面板連接的工作室設定範例。

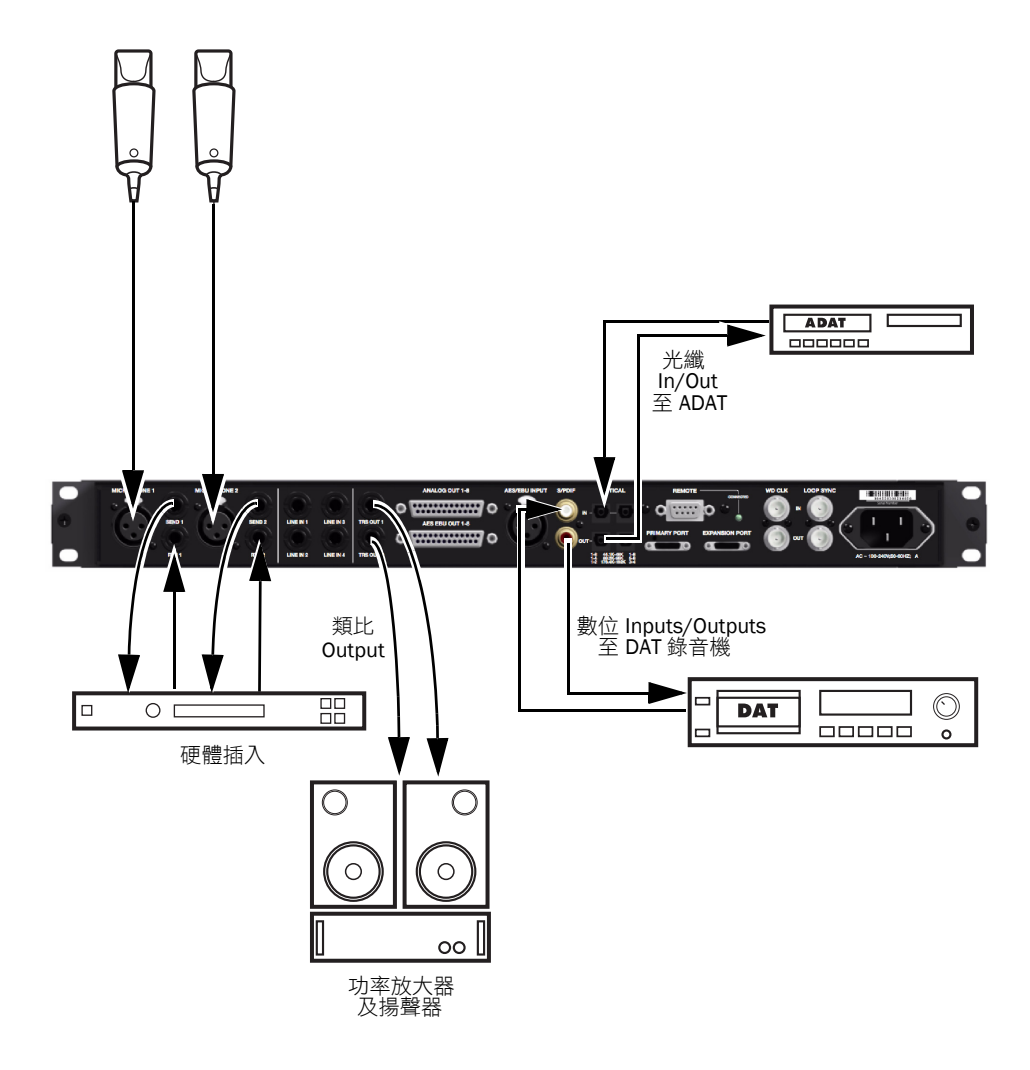

<span id="page-22-0"></span>圖 *4*。圖中顯示使用 *HD OMNI*、背面板連接的工作室設定範例。

# 第 4 章

# <span id="page-24-0"></span>在 Pro Tools 中設定 HD OMNI

# <span id="page-24-2"></span><span id="page-24-1"></span>Pro Tools 硬體設定

<span id="page-24-4"></span>Pro Tools 「硬體設定」對話方塊可以讓您將 HD OMNI 設定為與 Pro Tools 配合使用。它也可以讓 您設定 HD OMNI☆設定」模式內的其中一些相同 設定(請參閱第5章「SETUP[\(設定\)模式」](#page-40-2))。 除了標準的 Main (主要)、Analog In (類比輸 入)和 Analog Out(類比輸出)標籤外,「硬體設 定」對話方塊也提供專用於 HD OMNI 的 Monitor (監聽)和 Mixer (混音器)標籤。請注意,並非 所有的 HD OMNI 特定硬體設定(除了標籤)都在 HD OMNI 本身儲存。

#### 在 Pro Tools 中設 HD OMNI:

1   選取 Setup > Hardware (設定 > 硬件 )。

2 從 Peripherals (外設)清單中選取 HD OMNI 音頻接口。

3 按一下 Monitor(監聽)標籤然後設定選項(請 參閱第 24 頁的 [「監聽」](#page-27-1))。

▲ 由於監聽設定會影響可用的輸出路徑,因 此,請確定在設定 「硬體設定」和 「*I/O* 設定」中的其他頁面之前,先設定「監聽」 頁。 硬體設定,「主要」頁面

4 按一下 Main (主要)標籤然後設定選項 (請參 閱第 21 頁的 「Main [\(主要\)」](#page-24-3))。

5 按一下 Analog In (類比輸入)標籤然後設定選 項 (請參閱第 23 頁的 [「類比輸入」](#page-26-1))。

6 按一下 Analog Out(類比輸出)標籤然後設定選 項 (請參閱第 23 頁的 [「類比輸出」](#page-26-2))。

7 按一下 Mixer(混音器)標籤然後設定選項(請 參閱第 30 頁的 [「混音器」](#page-33-0))。

- 8 繼續設定連接到系統的任何其他 HD 音頻接口。
- 9 完成後,按一下 OK (確定)。

### <span id="page-24-3"></span>Main (主要)

在 「硬體設定」對話方塊的 「主要」頁面中,可以 定義將音頻接口上的哪些物理輸入和輸出,分配到 Pro Tools 的可用輸入和輸出。您可以將此視窗當作 插線台,用來將 Pro Tools|HD 音頻接口上的任何 輸入或輸出,分配到 Pro Tools 混音器中的通道分 配。

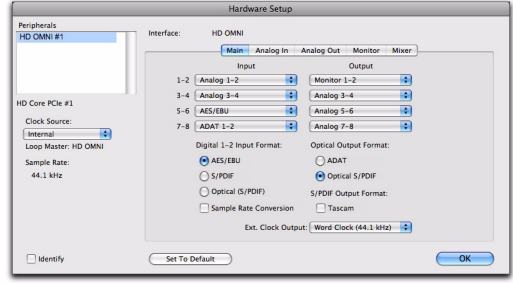

<span id="page-24-5"></span>

時脈來源 選取系統的適當時脈源。在大多數情形 下,您只需使用內部。其他選項用於將 Pro Tools 轉換為外部時脈源。

根據選取的數位 1-2 輸入格式,時脈源選項包括: Internal (內部)、AES/EBU、S/PDIF, Optical (S/PDIF) (光纖[S/PDIF])、ADAT 1–8 (在 44.1 kHz 和 48 kHz 下)、ADAT S/MUX 1-8 (在 88.2 kHz 和

<span id="page-25-4"></span>96 kHz 下)、ADAT S/MUX 1–4 (在 176.4 kHz 和 192 kHz 下),以及Word Clock(Word 時脈)(如 果是在比較高的取樣率下操作,將可提供多個 Word 時脈)。

<span id="page-25-10"></span>取樣率 決定您在建立新作業時的預設取樣率。這個 設定僅於沒有開啟工作階段的情況下使用。否則, 只會顯示目前的工作階段取樣率,但不會對取樣率 作出任何更改。

<span id="page-25-11"></span>Input 選取物理輸入 (如 「類比 1-2」或 「ADAT 1–2」),此輸入將分配到在 「主要」頁面左邊列出 的對應 Pro Tools 輸入通道 (如 Ch 1–2 或 Ch  $3-4$ )  $\circ$ 

<span id="page-25-12"></span>Output 選取物理輸出 (如 「類比 1-2」、「類比 3-4」、AES/EBU 1-2 等),用於對應 Pro Tools 輸 出通道 (在 「主要」頁面的左邊列出)。

可用輸出選項將更新來反映 「硬體設定」的 「監 聽」頁 (請參閱第 24 頁的[「監聽」](#page-27-1))。

單聲道和立體聲監聽路徑將始終自動分配給第一個 輸出選取器 (Pro Tools 通道輸出 1–2)且不能變 更。較大的監聽路徑格式將根據需要同樣使用後續 的輸出 (取決於監聽路徑的通道寬度)。

物理輸出 (如 「類比 1–2」)在分配到監聽時將不 可用 (但 Pro Tools 輸出通道會透過對應的物理輸 出分配到 「監聽」聲音)。

▲ 沒有在 「硬體設定」的 「主要」標籤中分 配到 「監聽」輸出的物理輸出,如果不小 心處理會導致揚聲器損毀。請注意,前面板 上的 「靜音」按鈕和 「監聽」編碼器 (用 於調整控制室監聽路徑電平)僅適用於指 定的監聽路徑,它們對其他輸出任何任何影 響。

<span id="page-25-13"></span>數位 1-2 輸入格式 選取通道 1 和 2 的數位輸入格 式:

- <span id="page-25-14"></span><span id="page-25-1"></span><span id="page-25-0"></span>• AES/EBU
- <span id="page-25-7"></span>• S/PDIF
- <span id="page-25-6"></span>• 光纖 (S/PDIF)—將光纖 I/O 埠 (這個連接埠 預設為 8 個 ADAT I/O 通道)重設為 2 個 S/PDIF 光纖 I/O 通道。

<span id="page-25-8"></span>光纖輸出格式 選取光纖輸出的數位輸出格式:

- ADAT 在 44.1 和 48 kHz 下, 提供 8 個 ADAT 光纖輸出通道。
- ADAT S/MUX 在 88.2 和 96 kHz 下, 提供 8 個 ADAT S/MUX 光纖輸出通道,以及在 176.4 和 192 kHz 下, 提供 4 個 ADAT S/MUX 光纖輸出通道。
- 光纖 (S/PDIF) 在高達 96 kHz 的取樣率下提 供 2 個 S/PDIF 光纖輸出通道。

<span id="page-25-9"></span>取樣率轉換 啟用 (或停用)所選數位 12 輸入格式 的即時取樣率轉換。若啟用此選項,如果數位輸入 源的取樣率和 Pro Tools 作業的取樣率不一樣, HD OMNI 會即時將輸入取樣率轉換為作業的取樣率。

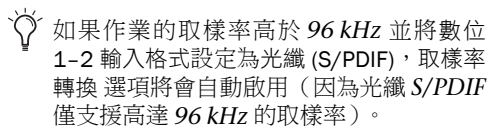

<span id="page-25-3"></span>▲ 根據取樣率之間的差異,取樣率轉換會增加 不同程度的延遲。

<span id="page-25-2"></span>S/PDIF 輸出格式 對於 S/PDIF 相容的 Tascam DA-30 DAT 錄音機,請在 S/PDIF Output Format (S/PDIF 輸出格式)下選取 Tascam 選項。

<span id="page-25-5"></span>外部時脈輸出 從 Ext.Clock Output(外部時脈輸出) 快顯功能表,選取適當輸出將時脈輸出傳送到連接 至 HD OMNI 的其他裝置。可使用的外部 時脈輸出 選項將根據取樣率而有所不同。

## <span id="page-26-1"></span>類比輸入

「硬體設定」對話方塊的 「類比輸入」頁可以讓您 設定 HD OMNI 上的物理類比輸入的參考電平。您 也可以在四個類比輸入中應用限制器。

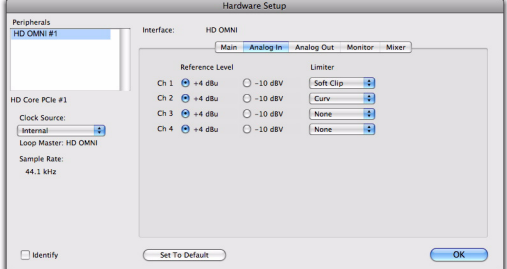

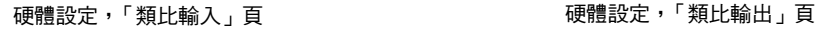

#### 參考電平

選取用於四個類比輸入通道的適當參考電平。輸入 操作電平可在 +4 dBu 和 –10 dBV 操作之間切換。

#### 限制器

<span id="page-26-8"></span><span id="page-26-3"></span>HD OMNI 提供用於限制四個輸入通道的選項。從 對應的 Limiter(限制器)快顯功能表選取一個選項:

None 不對輸入的類比訊號套用任何限制。

<span id="page-26-7"></span>軟削波 衰減輸入的類比訊號,以便在訊號超出裝置 的最大輸入時提供額外的保護,避免發生可導致數 位失真的暫時性削波瞬態。若啟用「軟削波」,HD OMNI 增加 4 dB 的預量才達到削波點。這將有助 於消除雜散的瞬態現象,或仿真類比磁帶飽和。

<span id="page-26-5"></span>曲線 使用軟拐點限制器電路來衰減輸入的類比訊 號。這將可保證即使輸入出現巨大超載,也可獲得 不會變硬的超軟限制。

## <span id="page-26-2"></span><span id="page-26-0"></span>類比輸出

<span id="page-26-9"></span>「硬體設定」對話方塊的 「類比輸出」頁可以讓您 設定 HD OMNI 上的物理類比輸出的輸出電平。您 也可以選取要將哪些通道鏡像到背面板 TRS 輸出。

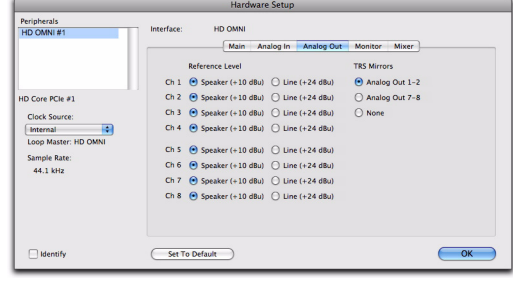

#### 輸出電平

<span id="page-26-10"></span><span id="page-26-6"></span>選取用於八個類比輸出通道的適當輸出電平。HD OMNI 提供兩個輸出電平選項:

揚聲器 (+10 dBu) 選取此選項用於直接連接到有源 監聽器的輸出通道。

線路 (+24 dBu) 選取此選項用於連接到線路級別設 備 (例如,麵比混音控制台)的輸出涌道。

#### <span id="page-26-4"></span>TRS 鏡像

HD OMNI 背面板上的 TRS 輸出 1 和 2 插孔, 可鏡 像通道 1–2 或 7–8 的類比訊號輸出。根據您的監聽 設定,選取適當的選項:

Analog 1-2 (類比 1-2) 如果您想要透過 TRS 輸 出 1 和 2 監聽類比輸出通道 1–2,請選取此選項。

Analog 7-8 (類比 7-8) 如果您想要诱過 TRS 輸 出 1 和 2 監聽類比輸出通道 7-8,請選取此選項。

None 如果您不想使用 TRS 輸出 1 和 2 進行監聽, 請選取此選項。

### <span id="page-27-1"></span><span id="page-27-0"></span>監聽

<span id="page-27-6"></span>「硬體設定」對話方塊的 「監聽」頁是一個虛擬插 線台,可以讓您定義要將哪些物理輸出用於「主要」 和 「備選」監聽路徑。您可以將專用的監聽路徑分 配給任何可用的類比  $1-8 \cdot$  AES/EBU  $1-8 \cdot$  或立體 聲數位輸出。

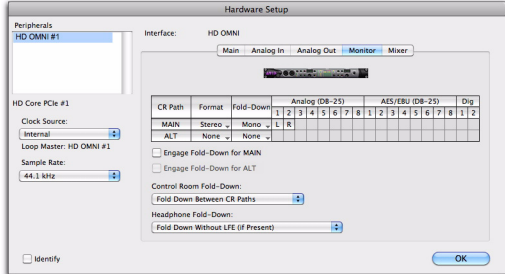

#### 硬體設定,「監聽」頁

對 「監聽」頁所作的變更,將會反映在 「硬體設 定」對話方塊「主要」頁面上的「輸出」選項、「I/O 設定」對話方塊的 「輸出」和 「匯流排」頁,以及 Pro Tools 作業的輸出路徑名稱中。因此,在設定 「硬體設定」和 「I/O 設定」對話方塊的其他頁面 之前,您應該始終先設定 「監聽」頁。

**▲ 使用 HD OMNI**,將不支援所分配「監聽」 輸出上的 「延遲補償」。只有分配到 「監 聽」路徑的物理輸出支援 「延遲補償」。

#### <span id="page-27-3"></span>「主要」和 「備選」控制室路徑

<span id="page-27-8"></span><span id="page-27-7"></span>HD OMNI 提供兩個可能的控制室監聽路徑(CR 路 徑):「主要」和 「備選」。您可以將各個監聽路徑 設定為 None (無,不使用),或範圍從 「單聲道」 到 7.1 的通道格式。

<span id="page-27-4"></span>設定 「主要」和 「備選」控制室監聽路徑時,具有 最寬通道格式的路徑,將決定出現在 「I/O 設定」 的 「輸出」頁和 「硬體設定」的 「主要」頁面上 的 「監聽」輸出的通道格式。控制室監聽路徑 (主 要和備選)使用的所有輸出路徑將不可使用。

從 Pro Tools,分配到 「監聽」的軌道輸出,將會 根據 HD OMNI 前面板上 ALT 按鈕的狀態,在「主 要控制室」路徑或 「備選控制室」路徑中播放。如 果 HD OMNI 前面板上的 ALT 按鈕處於釋放狀態 (LED 熄滅),將使用 「主要控制室」路徑監聽。 如果 HD OMNI 前面板上的 ALT 按鈕處於按下狀 態(LED 亮起),將使用「備選控制室」路徑監聽。

#### <span id="page-27-5"></span>分配 「主要」和 「備選」控制室路徑:

1 在 Pro Tools 中,開啟 「硬體設定」對話方塊 (Setup > Hardware Setup[設定 > 硬體設定]),然 後選取 Monitor (監聽)標籤。

**2** 從 Format(格式)選取器,選取您要建立的控 制室路徑的通道格式。

3 將滑鼠游標放在 Channel Matrix 「通道矩陣」 上 (游標將顯示為鉛筆),然後按一下以選取並將 控制室路徑監聽通道分配給 HD OMNI 上的物理輸 出通道。這些將顯示為 Pro Tools 軌道的輸出通道。

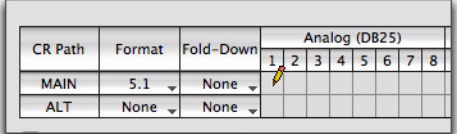

#### 分配控制室路徑監聽通道給 *HD OMNI* 物理輸出

4 如有必要,可從 Fold Down( 合併 ) 選取器,選 取 「合併」通道格式。

<span id="page-27-2"></span>5 啟用或停用 「合併」選項 (請參閱第 29 [頁的](#page-32-0) [「『合併』選項」](#page-32-0))。

6 按一下 OK (確定)儲存變更並關閉 「硬體設 定」對話方塊。

「監聽設定」將會在 HD OMNI 上儲存,並且會在 不論是否執行 Pro Tools 的情況下套用。

#### 重新分配 「主要」和 「備選」控制室路徑:

 按一下交叉點矩陣上的目前控制室路徑監聽通 道,然後將它拖曳到您要分配物理輸出通道的新位 置。

#### <span id="page-28-1"></span>監聽路徑分配可反轉立體聲物理輸出對

不論監聽格式 (通道寬度)是什麼, 監聽路徑將始 終反轉物理輸出的立體聲對,即使該監聽路徑並沒 有使用指定立體聲對的兩個通道。此外,監聽路徑 將始終從 1-2 開始以連續的對方式標記,無論不同 監聽通道所分配的是什麼物理輸出。

例如,若您將立體聲監聽路徑分配給類比 (DB25) 輸 出 1 和 5 (請參閱下面的 1.),物理輸出類比 1-2 和 5-6 將會在監聽路徑中反轉, 即使並沒有使用輸 出通道 2 和 6。

此外,在 「硬體設定」的 「主要」頁面中,將自動 選取 「監聽 1–2」用於第一個輸出。類比 1–2 和類 比 5–6 在後續的輸出選取器中將顯示為 「類比 1–2 (監聽)」,而 「類比 5–6 (監聽)」將會變灰,並 會在監聽路徑反轉時不可用 (請參閱下面的 2.)。

<span id="page-28-0"></span>同樣的,在 「I/O 設定」的 「輸出」頁中 (請參閱 下面的 3.),將自動選取 「監聽 1–2」用於第一個 輸出。類比 1–2 和類比 5–6 在後續的輸出選取器中 將顯示為「類比 1-2 (監聽)」,而「類比 5-6 (監 聽)」將會變灰,並會在監聽路徑反轉時不可使用。

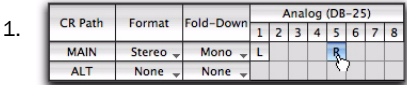

2.Outnut Monitor 1-2  $\overline{\mathcal{L}}$  $\overline{\bullet}$ None  $I$  None Analog 1-2 (Monitor) Analog 3-4 Analog 5-6 (Monitor) Analog 7-8 Optical (S/PDIF) AES/EBU 1-2

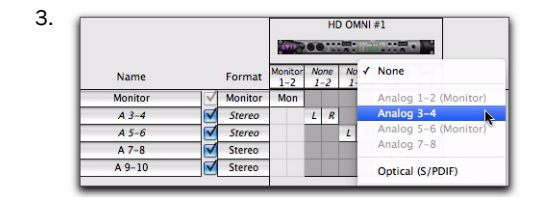

將立體聲監聽路徑分配給類比 *1* 和 *5*,當它在 「硬體 設定」 *(1 & 2)* 和 「*I/O* 設定」 *(3)* 中顯示時。

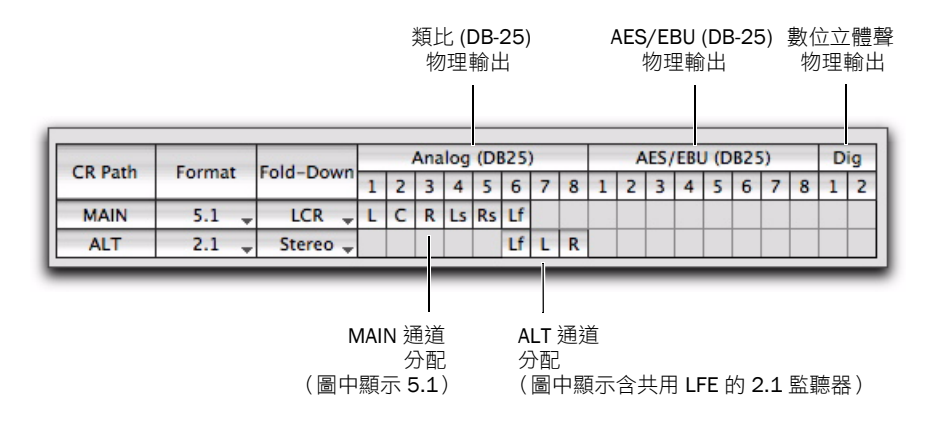

#### <span id="page-29-0"></span>圖 *5*。*CR* 路徑 「主要」和 「備選」通道分配

#### CR 路徑

<span id="page-29-1"></span>控制室路徑(CR 路徑)通道矩陣提供用於「主要」 和 「備選」路徑的監聽通道分配。

### 格式

「主要」和「備選」CR 路徑格式選取器可以讓您選 取下列通道格式:

- <span id="page-29-2"></span>• 無 (停用監聽路徑)
- 單聲道
- 立體
- 2.1 (立體聲加上一個左右通道)
- LCR
- LCRS
- Quad
- 5.0
- 5.1
- 6.0
- 6.1
- 7.0
- 7.1

### 關於奇數格式的註釋

<span id="page-29-3"></span>由於 HD OMNI 的輸出通道是立體聲對,因此,您 在任何時候分配奇數格式 (例如,單聲道、LCR 或 5.0)時,包含這些通道分配的所有立體聲對將用於 監聽路徑,並且不可作為 「硬體設定」和 「I/O 設 定」中的直接物理輸出使用。例如,若您將一個 LCR 監聽路徑,分配給 「硬體設定」的 「監聽」頁上的 輸出通道 1-2 和 3 (請參閱下面的 1.),通道 4 也 會在 「硬體設定」的 「主要」頁面和 「I/O 設定」 的 「輸出」頁中變成可用 (請參閱下面的 2.)。

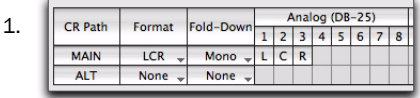

2.

| Name           | Format         | Monitor Monitor Analog + An<br>$1 - 2$ | $3 - 4$ |                | $5 - 6$ |   | $7 - 8$ |   | Cue<br>$1 - 2$ |   |
|----------------|----------------|----------------------------------------|---------|----------------|---------|---|---------|---|----------------|---|
| <b>Monitor</b> | <b>Monitor</b> | <b>Monitor</b>                         |         |                |         |   |         |   |                |   |
| $A3-4$         | <b>Stereo</b>  |                                        | L       | $\overline{R}$ |         |   |         |   |                |   |
| $A 5-6$        | Stereo         |                                        |         |                |         | R |         |   |                |   |
| $A7 - 8$       | Stereo         |                                        |         |                |         |   |         | R |                |   |
| $A9-10$        | Stereo         |                                        |         |                |         |   |         |   |                | R |

「硬體設定」和 「*I/O* 設定」中的 *LCR* 監聽路徑

#### 關於 *2.1* 格式的註釋

<span id="page-30-0"></span>使用 2.1 監聽格式時,Pro Tools 僅將兩個輸出通道 (立體聲) 值送到 HD OMNI。LFE 涌道,或 1 涌 道,將會在 HD OMNI 上同步,而不是來自 Pro Tools 的獨立左右通道。因此,當您使用 2.1 監聽 格式時,輸出通道的一個立體聲對將用於監聽路徑, 附加的立體聲對將會變灰,並且會在它反轉為 HD OMNI 上的左右通道時不可用。這也將在 「I/O 設 定」的 「輸出」頁中反映。

例如,若您將 2.1 格式分配給 「硬體設定」的 「監 聽」頁 (請參閱下面的 1.),「硬體設定」的「主 要」頁面(請參閱下面的 2.),以及「I/O 設定」 的「輸出」頁(請參閱下面的 3.)上的類比輸出通 道 1–3,類比 1–2 將分配給「監聽」而類比 3–4 將 會停用,因為通道 3 保留用於左右通道。

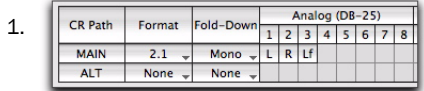

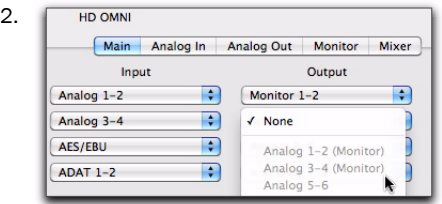

| 3. |                |        |                    |                 |  |                   |   |                   |   |              |                |   |
|----|----------------|--------|--------------------|-----------------|--|-------------------|---|-------------------|---|--------------|----------------|---|
|    | Name           | Format | Monitor<br>$1 - 2$ | None<br>$1 - 2$ |  | Analog<br>$5 - 6$ |   | $+ An$<br>$7 - 8$ |   |              | Cue<br>$1 - 2$ |   |
|    | <b>Monitor</b> |        | <b>Monitor</b>     | Mon             |  |                   |   |                   |   |              |                |   |
|    | $A3-4$         |        | <b>Stereo</b>      |                 |  | R                 |   |                   |   |              |                |   |
|    | $A 5-6$        |        | Stereo             |                 |  |                   | τ | R                 |   |              |                |   |
|    | $A7-8$         |        | Stereo             |                 |  |                   |   |                   | т | $\mathsf{R}$ |                |   |
|    | $A9-10$        |        | <b>Stereo</b>      |                 |  |                   |   |                   |   |              |                | R |

「硬體設定」和 「*I/O* 設定」中的 *2.1* 監聽路徑

#### <span id="page-30-1"></span>合併

「主要」和 「備選」監聽路徑 Fold Down (合併) 選取器,可以讓您選取任何比選取用於對應 CR 路 徑的通道格式窄的通道格式。例如,若將「主要 CR 路徑格式」設定為 5.1,它可以合併為 5.0 或更低的 通道格式。在合併時,訊號源的所有通道將會自動、 智慧地混合成更低的通道格式,從而使所有的源通 道都可以在監聽路徑上聽到。

如果在 CR 路徑上啟用 「合併」,「CR 路徑格式」 將 「合併」成選取的 「合併」通道格式。如果不在 CR 路徑上啟用「合併」,監聽將保留為選取的格式 (通道格式)。如果在 CR 路徑上設定任何「合併」, 用於啟用該 CR 路徑的 「合併」的選項將變成可使 用。如需詳細資訊,請參閱第 29 [頁的「『合併』選](#page-32-0) [項」](#page-32-0)。

在某些情況下,合併大聲的混音會導致削 波。*HD OMNI* 合併演算法遵循共同的業界 標準,例如,從較大格式總和成單聲道。如 果您在合併時遇到削波,您可能需要降低混 音的總體增益。

#### 分配給物理輸出的 CR 路徑通道

<span id="page-31-0"></span>CR 路徑通道分配的建立和編輯方式, 和 Pro Tools (I/O 設定)中的一樣 (如需 「I/O 設定」的詳細 資訊,請參閱 *Pro Tools* 參考手冊)。

CR 路徑通道的數量取決於選取的格式 (通道格 式)。例如,若將 CR 路徑格式設定為 5.1, CR 路 徑將包含 6 個通道: L(左前)、C(中央)、R(右 前)、Ls(左環繞聲)、Rs(右環繞聲),以及 LFE (低頻效果)。5.1 CR 路徑可分配給任何 6 個可用 的物理輸出。在第 26 [頁的圖](#page-29-0) 5中,主要 CR 路徑為 5.1, 每個通道將分配給類比 (DB-25) 通道 1-6 的 物理輸出。

不相等的通道格式將使下一個偶數通道不可用。這 是因為輸出通道路徑永遠成對。例如,LCR 佔用輸 出通道 1-2 和 3-4 (4 不可用),而 5.0 佔用輸出 通道 1–2、3–4 和 5–6 (6 不可用)。

一旦將 CR 路徑通道分配給物理輸出,「監聽」路徑 將會在 「硬體設定」和 「I/O 設定」的 「主要」頁 面上的「輸出」選取器內顯示。「主要」和「備選」 控制室監聽分配所使用的個別物理輸出,將會在 「I/O 設定」中以斜體顯示,標示它們正在使用中, 並且不可用於其他輸出分配。

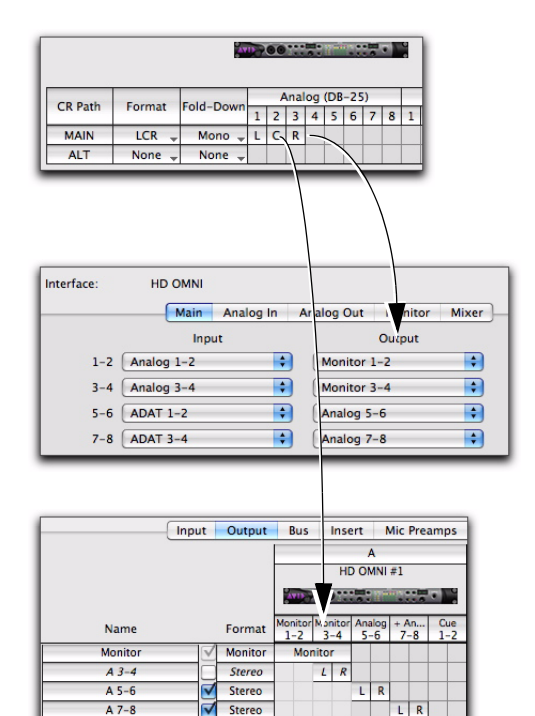

*LCR* 監聽決定可用的硬體設定輸出分配,以及 *I/O* 設 定輸出 路徑分配

 $\vert \vert$  R

Stereo

 $A9-10$ 

在高於 *96 kHz* 的取樣率下,光纖 *S/PDIF* 數位輸出將會變灰,並且不可在 「硬體設 定」中作為監聽路徑使用。

請注意, 從 Pro Tools 軌道分配給 「監聽」路徑的 任何訊號,將會根據「主要」和「 備選 」 分配,在 對應的分配物理輸出中播放。

#### <span id="page-32-4"></span>監聽輸出電平選取器

除了可以在 「類比輸出」頁上設定物理輸出的輸出 電平之外,您也可以在不關閉 「監聽」頁的情況下 設定輸出電平。

#### 在 「監聽」頁上設定物理輸出通道的輸出電平:

 按一下 「CR 路徑通道矩陣」頂部的輸出通道編 號,然後選取下列輸出電平:

- 揚聲器 (+10 dBu)
- 或 –
- 線路 (+24 dBu)
- 按 *Option (Mac)* 或按 *Alt (Windows)* 同時 按一下,設定所有通道的輸出電平。

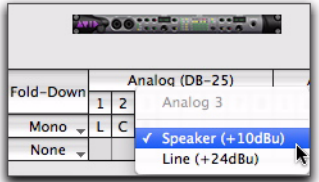

在 「監聽」頁中,選取類比 *(DB-25)* 輸出的通道 *3* 的 輸出電平。

### <span id="page-32-1"></span><span id="page-32-0"></span>『合併』選項

HD OMNI 提供智慧合併選項, 用於「主要」和 「備選」控制室,以及耳機監聽通道。

HD OMNI 提供三個類型的合併選項:

類型 1 在相同監聽路徑的格式之間合併 例如,在相 同的監聽路徑上,將 「主要」格式合併為指定的合 併格式。

類型 2 在「主要」和「備選」控制室路徑之間合併。

類型 3 合併耳機監聽的選項。

合併是一種從多通道訊號源進行的特殊類型子混 音,透過較少通道的監聽路徑格式來使所有通道都 可以聽到。例如,若將合併從 5.1 設定為立體聲, 「左前」和「左環繞聲」通道將合併到「左立體聲」 通道,「右前」和 「右環繞聲」通道將合併到 「右 立體聲」通道,以及 「中央」通道和 LFE 通道將轉 到 「左立體聲」通道和「右立體聲」通道之間的中 央。請注意,一些源通道將自動衰減,以便在合併 的混音中正確平衡。

如果沒有從多通道格式合併為較少通道,將不會聽 到任何不直接匹配監聽路徑中可用通道的源通道。 例如,若在沒有合併的情形下將主要 5.1 控制室路 徑分配到立體聲備選監聽路徑,則只可聽到來自訊 號源的左前和左右通道,將不會聽到左環繞聲和右 環繞聲以及 LFE 通道。

HD OMNI 根據 CR 路徑格式及合併設定, 提供許 多合併選項。

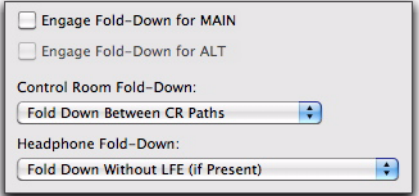

#### 「監聽合併」選項

#### 啟用主要合併

<span id="page-32-2"></span>啟用啟用主要合併選項 (類型 1),可自動將 「主 要 CR 路徑」從選取的格式 (如 5.1)合併成選取 的合併設定 (如立體聲)。

「啟用主要合併」也可在 *SETUP* 模式中從 前面板啟用 (請參閱第 *5* 章 「*[SETUP](#page-40-2)* (設 [定\)模式」](#page-40-2))。

#### <span id="page-32-3"></span>啟用備選合併

啟用啟用備選合併選項 (類型 1),可自動將 「備 選 CR 路徑」從選取的格式 (如立體聲)合併成選 取的合併設定 (如單聲道)。

「啟用備選合併」也可在 *SETUP* 模式中從 前面板啟用 (請參閱第 *5* 章 「*[SETUP](#page-40-2)* (設 [定\)模式」](#page-40-2))。

#### <span id="page-33-8"></span>控制室合併

控制室合併設定 (類型 2ㄘ決定是否要在 「主要」 和 「備選」路徑之間合併。

例如,若將主要 CR 路徑格式設定為 5.1、將備選設 定為立體聲,以及將控制室合併設定為在 CR 路徑 之間合併,將允許 HD OMNI 前面板上的 「備選」 將 5.1 主要 CR 路徑合併為立體聲備選 CR 路徑。

<span id="page-33-5"></span>在 CR 路徑之間合併 選取此選項可從具有較大格式 設定(通道格式)的 CR 路徑,合併成具有較小格 式設定的 CR 路徑,不論是從 「主要」到 「備選」 或是從 「備選」到 「主要」。

例如,若「主要」是5.1而「備選」是立體聲,則 「主要」將合併為 「備選」。但是,若 「主要」是 單聲道而 「備選」是立體聲,則 「備選」將合併為 「主要」。

<span id="page-33-1"></span>CR 路徑之間不合併 選取此選項可停用 「主要」和 「備選」 CR 路徑之間的合併。

例如,若將 「主要控制室」監聽路徑設定為 5.1 和 將 「備選控制室」監聽路徑設定為立體聲,則只有 5.1 訊號源的左前和右前通道可在 「備選立體聲」 監聽輸出中聽到,其他的源通道將不會聽到。

#### <span id="page-33-7"></span>耳機合併

耳機合併設定 (類型 3)決定 CR 路徑通道如何合 併成耳機監聽的立體聲。

<span id="page-33-6"></span>如果控制室大於 立體 選取此選項可將任何大於立 體聲的 CR 路徑合併成耳機監聽的立體聲。

例如,若將「主要 CR 路徑格式設定為 5.1,這些 通道將合併成耳機監聽的立體聲。

<span id="page-33-4"></span>不含 LFE 的合併 (若存在)選取此選項可將任何 大於立體聲的 CR 路徑合併成耳機監聽的立體聲, 但不會傳送 LFE 通道 (若有,如 5.1)。

<span id="page-33-3"></span>不合併 (僅左/右通道)選取此選項將不會從大於 立體聲的 CR 路徑合併,但僅傳送左右通道用於耳 機監聽。所有的其他通道將不會在耳機監聽路徑上 聽到。

### <span id="page-33-0"></span>混音器

<span id="page-33-9"></span><span id="page-33-2"></span>「硬體設定」的「混音器」頁可以讓您將 HD OMNI 設定為將來自 HD OMNI 物理輸入的訊號混合到前 啟動的監聽路徑 (直接監聽)。這樣您即可監聽所 有輸入的訊號,不論它是否透過 Pro Tools 混音器 傳送。

例如,您可以將混音器設定為可以讓您透過工作室 監聽器聆聽連接的 CD 播放器,而不需要透過 Pro Tools 作業傳送。

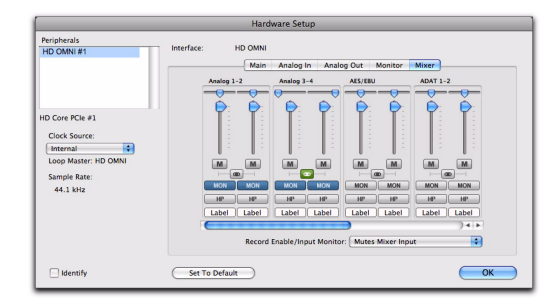

硬體設定,「混音器」頁

果在「硬體設定」中設定「混音器」設定, 「混音器」設定將儲存在 *HD OMNI* 上。這 將可以讓您在不執行 *Pro Tools* 時,將 *HD OMNI* 用作預設定的獨立轉換器。

#### 混音器通道條

<span id="page-34-0"></span>混音器通道條是成對物理輸出的組合:類比 1-2、 類比 3–4、AES/EBU、ADAT 1–2,等等。每個通 道條提供相同的控制項。

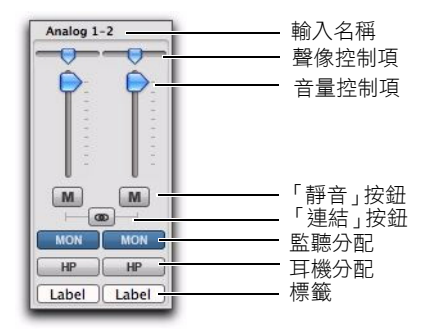

#### 硬體設定,類比 *1–2* 的混音器通道條

輸入名稱 識別物理輸入。在 「硬體設定」的 「主 要」頁面上,分配給輸入通道 1–8 的任何物理輸入 將以粗體顯示。非啟動的通道以斜體顯示。

聲像控制項 在立體聲監聽領域中轉動設定單聲道 輸入訊號的聲像。如果 「監聽路徑通道」格式大於 立體聲(如 5.1),輸入訊號的聲像僅可處於監聽路 徑的左通道和右通道之間。如果將「監聽路徑通道」 格式設定為單聲道,立體聲的聲像將自動總和成單 聲道。

按住 *Option* 同時按一下 *(Mac)* 或按 *Alt*  同 時按一下 *(Windows) Pan*(鏡像)控制項, 可將它設定為預設中央位置。對於連結的立 體聲輸入對,可按住 *Command-Option-Control* 同時按一下 *(Mac)* 或按住 *Control-Alt-Start* 同時按一下 *(Windows)*  將 *Pan* (鏡像)控制項設定為完全的左和完全的 右。

音量控制項 調整傳送到任何所選輸出分配的單聲 道訊號的音量。音量控制項只在 0 dB (和諧)到 –INF 範圍內衰減輸入的訊號。

按住 *Option* 同時按一下 *(Mac)* 或按住 *Alt* 同時按一下 *(Windows)* 音量控制項可將它 設定為預設和諧設定。

「靜音」按鈕 靜音 (或取消靜音)所有選取的輸出 分配的輸入訊號。

「連結」按鈕 連結 (或取消連結)通道條的輸入對 之間的音量、靜音和輸出分配。聲像控制項不能連 結。

監聽分配 選取(或取消選取)監聽路徑作為輸出分 配。如果沒有在 「硬體設定」對話方塊的 「監聽」 頁上設定監聽路徑,將不會啟動監聽輸出分配。

耳機分配(在 HD OMNI 的前面板上)選取(或取 消選取)耳機輸出作為輸出分配。

按住 *Option* 同時按一下 *(Mac)* 或按住 *Alt* 同時按一下 *(Windows)* 任何 *Mute* (靜 音)、*Link* (連結)、*Monitor Assign* (監 聽分配)或 *Headphone Assign*(耳機分配) 按鈕,選取 (或取消選取)相同類型的所 有按鈕。

標籤 可以讓您輸入物理輸入的自訂標籤。這樣您即 可建立輸入的描述性標籤,用於識別它所連接的設 備 (例如,「麥克風 1」、「吉他」或 「CD」)。請 注意,標籤的長度限制為六個字元。

#### 啟用錄音/輸入監聽

<span id="page-35-4"></span>啟用錄音/ 輸入監聽設定可決定是否要在錄音,或 「輸入監聽」啟用 Pro Tools 中共用相同物理輸入源 的軌道時,靜音透過 HD OMNI 監聽的聲訊。例如, 若您使用 HD OMNI 混音器透過類比 1–2 播放聲 訊,而且您在 Pro Tools 中具有將類比輸入 1–2 設 定為軌道輸入的立體聲軌道,當您啟用軌道的錄音 或輸入監聽時,HD OMNI 將會自動靜音或不靜音 HD OMNI 混音器輸入。

根據錄音或監聽情況,您可能需要使用 HD OMNI 混音器 (直接輸入監聽通道),來手動靜音已啟用 錄音/輸入監聽的軌道的監聽輸入聲訊,或者您可能 需要透過 Pro Tools 混音器,使 Pro Tools 自動靜 音 HD OMNI 混音器的監聽輸入聲訊(這將沿用任 何的 Pro Tools 混音器延遲)。

在 「硬體設定」的 「主要」頁面上,分配 給輸入通道 *1–8* 的任何物理輸入將以粗體 顯示。非啟動的通道以斜體顯示。

**靜音混音器輸入**選取此選項可在錄音,或「輸入監 聽」啟用 Pro Tools 中使用相同物理輸入源(如類 比 1-2) 的軌道時, 自動靜音 HD OMNI 混音器的 輸入。其他物理輸入源將繼續透過 HD OMNI 混音 器播放。

忽略 (手動管理靜音)選取此選項將永遠不靜音 HD OMNI 混音器的物理輸入。如果您想要錄製到 Pro Tools 中, 但要透過 HD OMNI 混音器靜音錄 音軌道和監聽物理輸入源,您可能需要選取此選項。

# <span id="page-35-3"></span><span id="page-35-0"></span>Pro Tools 「I/O 設定」

本章節描述如何在 Pro Tools 的 「I/O 設定」中設 定 HD OMNI 的輸入、輸出、匯流排、監聽、提示 和其他訊號路徑。

如需關於 「*I/O* 設定」對話方塊的詳細資 訊,請參閱 《*Pro Tools* 參考手冊》。

#### 開啟 I/O Setup 對話方塊

<span id="page-35-2"></span>「I/O 設定」對話方塊可以從應用程式視窗中開啟 (在關閉作業的情況下),也可以從作業內部開啟 (在開啟作業的情況下)。

#### 開啟 I/O Setup 對話方塊:

1 確定已在「硬體設定」對話方塊中正確設定 HD OMNI (請參閱第 21 頁的「[Pro Tools](#page-24-1) 硬體設 [定」](#page-24-1))。

I/O Setup Input Output Insert | Mic Preamps **H/W Insert Delay**  $H<sub>D</sub>$  OWNER  $\overline{H}$ **THE ROOM CONTROL** Monitor Analog Analog + An... Out<br>1-2 3-4 5-6 7-8 1-2  $\begin{tabular}{|c|c|c|c|} \hline \multicolumn{1}{|c|}{Normal &\multicolumn{1}{|c|}{\text{Monitor}} & \text{Analog} & \text{A} \\\hline & 1-2 & 3-4 & \text{Monitor} & \text{Mon} \\\hline \multicolumn{1}{|c|}{\text{Monitor}} & \multicolumn{1}{|c|}{\text{Mon}} & \multicolumn{1}{|c|}{\text{K}} \\ \hline \multicolumn{1}{|c|}{\text{Stereo}} & \multicolumn{1}{|c|}{\text{L} & \text{R}} \\ \hline \multicolumn{1}{|c|}{\text{Stereo}} & \multicolumn{$ Stereo  $A3-4$  $\frac{1}{\lfloor k \rfloor}$  $\overline{AB}$  $A = 10$ New Path... Compensate for output delays after real Controller Meter Path: 0ut 1-8 Ð Audition Paths: | Monitor  $\overline{\mathbb{R}}$ Delete Path Default Output Bus: Monitor, Default AFL/PFL Path: none ÷, AFL/PFL Mutes: Default Monitor Format: St 5.1 Path Order: LR Ls Rs C LFE  $\overline{\phantom{a}}$ sions overwrite current I/O Setup when op (Import Settings) (Export Settings)  $\overline{\text{Cancel}}$   $\overline{\text{OK}}$ 

「*I/O* 設定」對話方塊 (圖中顯示 「輸出」頁和 *HD OMNI*)

<span id="page-35-1"></span>2 選取 Setup > I/O (設定 > I/O)。

### 關閉 I/O 設定 對話方塊

#### 關閉 I/O Setup 對話方塊並儲存所執行的變更:

按一下 OK (確定)。

若按一下 OK (確定), Pro Tools 將檢查許多設定 以驗證分軌 (從而避免循環回饋)。

#### 關閉 I/O 設定 對話方塊而不儲存所執行的變更:

按一下 Cancel (取消)。

# 輸入

<span id="page-36-0"></span>「I/O 設定」的 「輸入」頁可以讓您設定輸入訊號 路徑名、格式和訊號源通道 (類比或數位)。多通 道輸入路徑 (立體聲或更多)可具有任何數量的子 路徑。您可擁有重疊輸入訊號路徑。輸入名稱、通 道寬度和物理輸入對應將在系統內儲存。

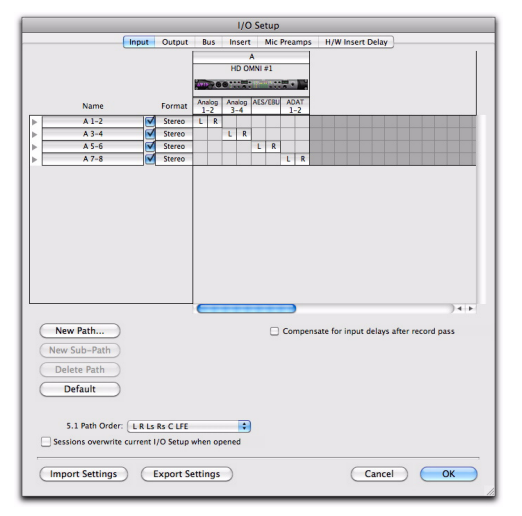

「*I/O* 設定」,「輸入」頁

#### 要將 HD OMNI 物理輸入分配到 Pro Tools 輸入路 徑,請執行以下操作之一:

■ 在 「I/O 設定 」 對話方塊 ( Setup > I/O[ 設定 > I/O])的 「輸入」頁上,從 「輸入」選取器選取物 理輸入。

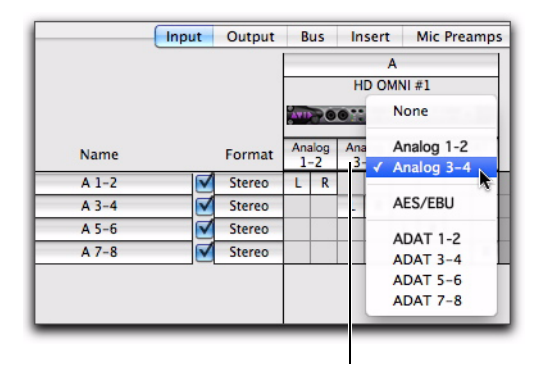

輸入選取器

#### 在 「*I/O* 設定」中,將 *Pro Tools* 輸入通道路徑分配到 *HD OMNI* 物理輸入。

– 或 –

■ 在「I/O 設定」對話方塊(Setup > Hardware[設 定 > 硬體])的 「主要」頁面上,從可用的物理輸 入選取八個輸入通道 (請參閱第 21 [頁的](#page-24-3) 「Main [\(主要\)」](#page-24-3))。

## <span id="page-36-1"></span>輸出

HD OMNI 的 「I/O 設定」的 「輸出」頁可以讓您 設定輸出訊號路徑名和格式。您可擁有重疊輸出路 徑。輸出名稱、通道寬度和物理輸出對應將在系統 內儲存。

「I/O 設定」的「輸出」頁會將「主要」和「備選」 HD OMNI 監聽路徑顯示為 「監聽」,並提供一個 專用的 「提示」輸出路徑 (到 HD OMNI 前面板 上的耳機插孔)。

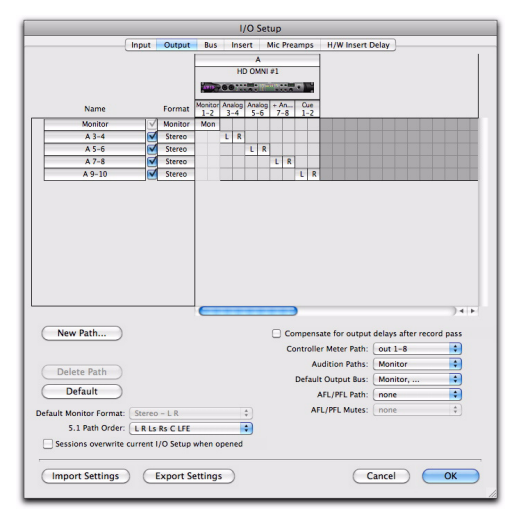

#### 「*I/O* 設定」,「輸出」頁

根據是否有在 「硬體設定」對話方塊的 「輸出」頁 上分配監聽路徑,並非所有的物理輸出都可從「I/O 設定」的 「輸出」選取器使用。在 「I/O 設定」中 選取的物理輸出埠,將會連結到在 「硬體設定」的 「主要」頁面上,選取的輸出之八個物理輸入通道。 如果您在一個對話方塊上變更設定,它將會在其他 對話方塊內更新。

#### <span id="page-37-0"></span>要將 HD OMNI 物理輸出分配到 Pro Tools 輸出路 徑,請執行以下操作之一:

■ 在 「I/O 設定 」 對話方塊 ( Setup > I/O[ 設定 > I/O])的 「輸出」頁上,從 「輸出」選取器選取物 理輸出。

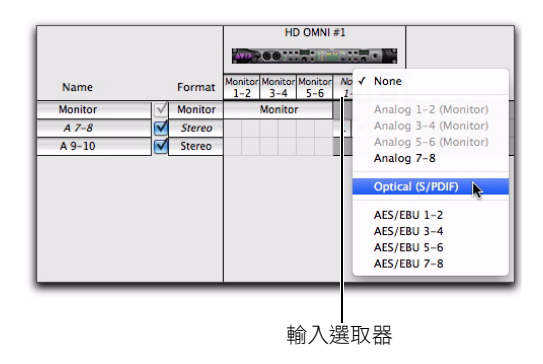

在 「*I/O* 設定」中,將 *Pro Tools* 輸出通道路徑分配到 *HD OMNI* 物理輸出。

– 或 –

■ 在「硬體設定」對話方塊(Setup > Hardware[設 定 > 硬體])的 「主要」頁面上,從可用的物理輸 出選取八個輸出通道 (請參閱第 21 [頁的](#page-24-3) 「Main [\(主要\)」](#page-24-3))。

#### 含監聽的 HD OMNI

如果您在 「硬體設定」對話方塊的 「監聽」頁上設 定了監聽路徑,分配給 「主要」和 「備選」監聽路 徑的物理輸入,在 「硬體設定」的 「主要」頁面和 在 「I/O 設定」中將不可使用。

<span id="page-38-2"></span>具有最大通道格式的監聽路徑將在 「I/O 設定」中 顯示。輸出將從左到右以通道對的方式,自動分配 到監聽路徑。例如,對於 5.1 或 5.0 監聽路徑,輸 出 1–6 將自動分配到監聽 1–2、監聽 3–4 和監聽 5–6。在 「輸出通道對應」網格中,監聽路徑將涵 蓋整個輸出分配範圍。

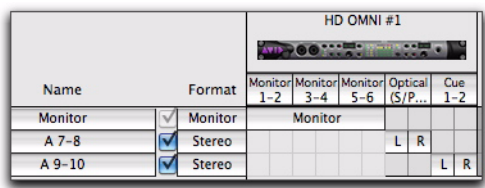

#### 在 「*I/O* 設定」的 「輸出」頁上顯示的 *HD OMNI 5.1*  監聽路徑

其餘的任何輸出通道可分配到 HD OMNI 上任何可 用的其餘物理輸出。例如,若將 5.1 主要監聽路徑 分配給類比輸出 1–6 以及將立體聲備選監聽路徑分 配給類比輸出 7–8,「I/O 設定」的 「輸出」頁上 的監聽路徑將涵蓋輸出分配 1–6。其餘的 7–8 輸出 可分配到任何可用的其餘物理輸出,在本示例中為 AES/EBU 1-8 (成對)、ADAT 1-8 (成對)或 S/PDIF。

#### 不含監聽的 HD OMNI

<span id="page-38-1"></span>如果沒有在 「硬體設定」對話方塊的「監聽」頁上 設定監聽路徑,則可選取 HD OMNI 上的任何未用 物理輸出,用於八個可用的 Pro Tools 輸出路徑之 一。唯一的例外是附加的提示 1–2 輸出。

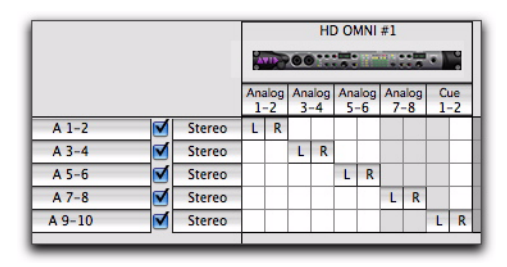

分配到 *HD OMNI* 物理輸出的 *Pro Tools* 輸出路徑

#### <span id="page-38-0"></span>提示 1–2

<span id="page-38-4"></span>提示 1–2 輸出是一個傳送到 HD OMNI 前面板的耳 機插孔的「固線」立體聲輸出。您可以將 Pro Tools 輸出通道 (左和右)分配到 「I/O 設定」中 「輸 出」頁上的提示 1–2。您可以在耳機混音中,從 Pro Tools 軌道輸出或傳送中使用這些輸出通道 (如 A 9-10)。但是,傳送到提示 1-2 輸出的任何聲訊, 必須只在 HD OMNI 前面板上啟用 CUE (提示) 按鈕時透過耳機播放。否則,耳機插孔將鏡像選取 的 「控制室監聽路徑」(「主要」或 「備選」),含 或不含合併 (根據 CR 路徑格式和選取的 「合併」 選項)。

## 匯流排

<span id="page-38-3"></span>「匯流排」頁面可以讓您設定內部和輸出匯流排訊 號路徑的名稱和格式,以及將輸出匯流排對應到輸 出路徑 (在 「輸出」頁上定義)。多通道匯流排 (立體聲或更高)可具有任何數量的子路徑。輸出 匯流排和內部混音匯流排的名稱和通道格式將在作 業內儲存。根據定義的工作階段輸出匯流排路徑和 可使用的系統輸出通道路徑,將自動產生輸出匯流 排到輸出通道的對應。

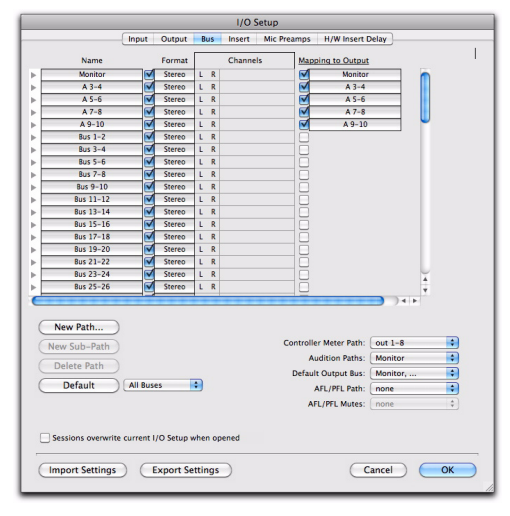

「*I/O* 設定」,「匯流排」頁

# 插入

<span id="page-39-1"></span>「I/O 設定」的「插入」頁可以讓您命名連接到 Pro Tools 音頻接口上的硬體插件。但是,使用 HD OMNI,用於監聽的任何通道在硬體插件上將不可 用。

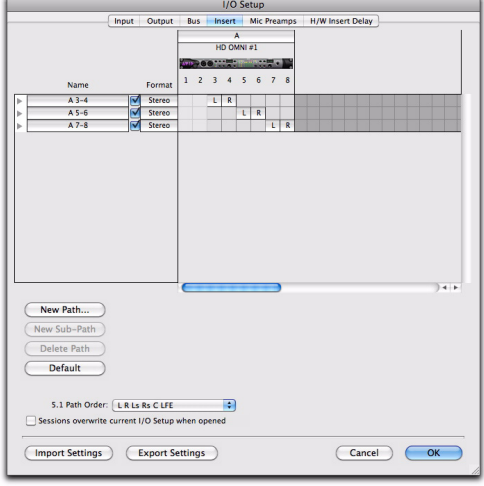

「*I/O* 設定」,「插入」頁

# 麥克風前置放大器

<span id="page-39-0"></span>「I/O 設定」的 「麥克風前置放大器」頁可以用來 設定硬體和 PRE (若存在)的連接。

# H/W 插件延遲

<span id="page-39-2"></span>「I/O 設定」的 「H/W 插件延遲」頁可以用來補償 任何 「硬體插件」的延遲 (等待時間)。

# <span id="page-40-2"></span>第 5 章

# <span id="page-40-0"></span>SETUP (設定)模式

<span id="page-40-3"></span>SETUP(設定)模式可讓使用者從 HD OMNI 的前 面板,使用在 「Pro Tools 硬體設定」對話方塊中 執行的相同方式來直接存取很多控制項。SETUP 模 式也提供許多控制項,用於校正您的系統、調整顯 示螢幕對比度、設定「風扇」模式,以及 HD OMNI 專用的一些其他設定。

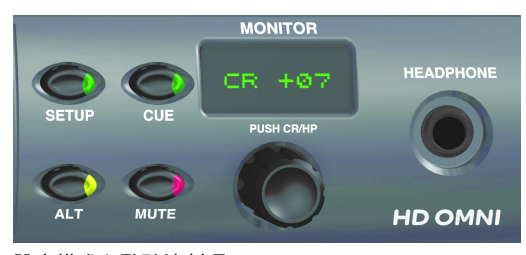

#### 設定模式和監聽控制項

#### 進入 SETUP (設定)模式:

▪ 在 HD OMNI 的前面板上,按 SETUP(設定) 按鈕,使 SETUP 按鈕的 LED 亮起。同時, 在處於 SETUP 模式中時,顯示螢幕內的文字亮起琥珀色。

#### 結束 SETUP (設定)模式:

▪ 在 HD OMNI 的前面板上,按 SETUP(設定) 按鈕,使 SETUP 按鈕的 LED 熄滅。

# <span id="page-40-1"></span>SETUP (設定)模式選項

SETUP 模式可以讓您設定下列選項:

- 類比輸出電平 (「OUTLVL」 )
- 類比輸出微調 (「OUTTRIM」 )
- TRS 輸出鏡像 (「TRSOUT」 )
- 合併 (「FOLDWN」)
- 類比線路輸入參考電平 (「IN RE」 )
- 限制器  $($   $\ulcorner$  LIMITR  $_+$   $)$
- 內部取樣率 (「SRATE」 )
- 時脈源 (「CLOCK」 )
- 數位 1–2 輸入源 (「DIG1–2」 )
- 取樣率轉換 (「SRC1–2」 )
- SPL 顯示校正 (「SPLCA」)
- 風扇控制項 (「FAN」 )
- 韌體版本 (「VER」 )
- 出廠重設 (「RESET」 )
- 顯示螢幕對比度 ( 「CNTRST」 )

# <span id="page-41-0"></span>類比輸出 (OUTLVL)

<span id="page-41-4"></span>在 SETUP(設定)模式中,類比輸出電平 (OUTLVL) 控制項可以讓您設定八個可用類比輸出的 「輸出增 益電平」。

▲ 當「硬體設定」對話方塊開啟時,「類比輸 出增益電平」控制項將不可在 *SETUP* 模式 中使用。

#### 在低增益和高增益類比輸出電平之間調整:

1 進入 SETUP(設定)模式。SETUP LED 將會亮 起綠燈。

2 如有不要,可轉動 MONITOR (監聽)編碼器 直到畫面上顯示「OUTLVL」(OUTLVL 是第一次 進入 SETUP 模式時的預設控制項)。

3 按 MONITOR(監聽)編碼器按鈕選取 OUTLVL。 SETUP LED 將會不斷閃爍。

4 轉動 MONITOR (監聽)編碼器直到畫面上顯 示 「 $OUT1<sub>1</sub>$ 。

5 按 MONITOR (監聽)編碼器按鈕選取 OUT 1 (類比輸出通道 1)。

6 轉動 MONITOR(監聽)編碼器以顯示「SPEAKR」  $(+10$  dBu) 或 「LINE」  $(+24$  dBu)。

7 按 MONITOR (監聽)編碼器按鈕選取顯示的 輸出。畫面上將顯示 「OUT 1」。

8 重複執行上述步驟設定「類比輸出」2–8 的輸出 增益電平。

9 按 SETUP (設定)按鈕結束 OUTLVL 並返回 SETUP Options (設定選項)功能表的最上面。 SETUP LED 將停止閃爍並穩定亮起綠燈。

**10** 結束 SETUP(設定)模式。

# <span id="page-41-2"></span><span id="page-41-1"></span>類比輸出微調 (OUTTRIM)

<span id="page-41-3"></span>在 SETUP(設定)模式中,類比輸出微調 (OUTRIM) 控制項可以讓您設定 八個可用類比輸出的 「類比輸 出微調」,範圍從 –40 dB 到 +10 dB,增量為 0.1 dB。

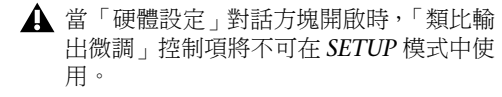

#### 調整類比輸出微調:

1 進入 SETUP(設定)模式。SETUP LED 將會亮 起綠燈。

2 轉動 MONITOR (監聽)編碼器直到畫面上顯 示 「OUTRIM」。

3 按 MONITOR(監聽)編碼器按鈕選取 OUTRIM。 SETUP LED 將會不斷閃爍。

4 轉動 MONITOR (監聽)編碼器直到畫面上顯 示「OUT $1_{+}$ 。

5 按 MONITOR (監聽)編碼器按鈕選取 OUT 1 (類比輸出通道 1)。

6 轉動 MONITOR (監聽)編碼器,調整所選輸 出的「類比輸出微調」(從-40.0 dB 到 +10.0 dB, 增量為 0.1 dB)。

7 按 MONITOR (監聽)編碼器按鈕選取顯示的 設定。畫面上將顯示 「OUT 1」。

8 重複執行上述步驟設定「類比輸出」2–8 的類比 輸出微調。

9 按 SETUP (設定)按鈕結束 OUTRIM 並返回 SETUP Options (設定選項)功能表的最上面。 SETUP LED 將停止閃爍並穩定亮起綠燈。

# <span id="page-42-2"></span><span id="page-42-0"></span>TRS 輸出鏡像 (TRSOUT)

<span id="page-42-3"></span>在 SETUP 模式中,TRS 輸出鏡像 (TRSOUT) 控制 項可讓您設定 HD OMNI 背面板上的類比 TRS 輸 出鏡像 DB-25 輸出 1–2 或 DB-25 輸出 7–8。也可 將此選項設定為 NONE (無),使「類比 TRS 輸 出」沒有任何聲訊輸出。

當「硬體設定」對話方塊開啟時,「*TRS* 輸 出鏡像」控制項將不可在 *SETUP* 模式中使 用。

選取 「TRS 輸出鏡像」選項:

1 進入 SETUP(設定)模式。SETUP LED 將會亮 起綠燈。

2 轉動 MONITOR (監聽)編碼器直到顯示器上 顯示 「TRSOUT」。

3 按 MONITOR(監聽)編碼器按鈕。SETUP LED 將會不斷閃爍,畫面上將顯示目前選取的 TRSOUT 選項。

4 轉動 MONITOR (監聽)編碼器以顯示一個 選 項:

- OUT1–2
- OUT7–8
- NONE (無)

5 按 MONITOR (監聽)編碼器按鈕選取顯示的 選項。畫面上將顯示 「TRSOUT」。

6 按 SETUP (設定)按鈕結束 TRSOUT 並返回 SETUP Options (設定選項)功能表的最上面。 SETUP LED 將停止閃爍並穩定亮起綠燈。

7 結束 SETUP (設定)模式。

# <span id="page-42-1"></span>合併 (FOLDWN)

<span id="page-42-4"></span>在 SETUP 模式中,合併 (FOLDWN) 控制項可以讓 您設定是否要在 「主要」和 「備選」控制室路徑中 啟用 Fold Down (合併, 根據在 Pro Tools 的「硬 體設定」中的設定)。您也可以對 「耳機」監聽設 定 「合併」選項。

▲ 當 「硬體設定」對話方塊開啟時, 「合併」 控制項將不可在 *SETUP* 模式中使用。

#### 啟用 (或停用)監聽路徑的合併:

1 進入 SETUP(設定)模式。SETUP LED 將會亮 起綠燈。

2 轉動 MONITOR (監聽)編碼器直到顯示器上 顯示 「FOLDWN」。

3 按 MONITOR(監聽)編碼器按鈕選取 FOLDWN。 SETUP LED 將會不斷閃爍。

4 轉動 MONITOR (監聽)編碼器直到畫面上顯 示您要的監聽路徑:MAIN、ALT 或 HP。

5 按 MONITOR (監聽)編碼器按鈕選取 顯示的 監聽路徑。

6 轉動 MONITOR (監聽)編碼器以顯示一個選 項。根據選取的監聽路徑,可使用的選項包括:

- 對於 MAIN (主要):NONE (無)或 ON (開)
- 對於 ALT (備選): NONE (無)或 ON (開)
- 對於 HP (耳機):NONE (Do Not Fold Down[不合併])、ON (Fold Down If Control Room Is Larger Than Stereo[如果控制室大於 立體聲時合併]),或 ON-LF (Fold Down Without LFE[不含 LFE 的合併])

7 按 MONITOR (監聽)編碼器按鈕選取顯示的 選項。畫面上將顯示選取的監聽路徑。

8 重複執行上述步驟設定其他監聽路徑的「合併」 選項。

9 按 FOLDDWN 按鈕結束 OUTLVL 並返回 SETUP Options (設定選項)功能表的最上面。 SETUP LED 將停止閃爍並穩定亮起綠燈。

# <span id="page-43-0"></span>類比線路輸入參考電平 (IN REF)

<span id="page-43-3"></span>在 SETUP 模式中,類比線路輸入參考電平 (IN REF) 控制項可以讓您設定四個類比輸入通道的參考電 平。

當「硬體設定」對話方塊開啟時,「類比線 路輸入參考電平」控制項將不可在 *SETUP* 模式中使用。

#### 設定每個類比輸入的參考電平:

1 進入 SETUP(設定)模式。SETUP LED 將會亮 起綠燈。

2 轉動 MONITOR (監聽)編碼器直到畫面上顯 示 「IN REF」。

3 按 MONITOR(監聽)編碼器按鈕選取 IN REF。 SETUP LED 將會不斷閃爍。

4 轉動 MONITOR (監聽)編碼器直到畫面上顯 示 「IN 1」。

5 按 MONITOR(監聽)編碼器按鈕選取 IN 1(類 比輸入通道 1)。

6 轉動 MONITOR (監聽)編碼器以顯示  $\sqrt{2}$ –10 dBV  $\sqrt{8}$   $\sqrt{5}$  +4 dBu  $\sqrt{2}$ 

7 按 MONITOR(監聽)編碼器按鈕,選取並確 認顯示的輸入參考電平。畫面上將顯示 「IN 1」。

8 重複執行上述步驟設定「類比輸入」2-4 的輸入 參考電平。

9 按 SETUP (設定)按鈕結束 IN REF 並返回 SETUP Options (設定選項)功能表的最上面。 SETUP LED 將停止閃爍並穩定亮起綠燈。

**10** 結束 SETUP(設定)模式。

# <span id="page-43-1"></span>限制器 (LIMITR)

<span id="page-43-2"></span>在 SETUP 模式中,限制器 (LIMITR) 控制項可以讓 您設定是否要在四個可用的類比輸入上啟用限制 器。

▲ 當 「硬體設定」對話方塊開啟時, 「限制 器」控制項將不可在 *SETUP* 模式中使用。

#### 啟用 (或停用)每個類比輸入的限制器:

1 進入 SETUP(設定)模式。SETUP LED 將會亮 起綠燈。

2 轉動 MONITOR (監聽)編碼器直到畫面上顯 示 「LIMITR」。

3 按 按 MONITOR (監聽)編碼器按鈕選取 LIMITR。SETUP LED 將會不斷閃爍。

4 轉動 MONITOR (監聽)編碼器直到畫面上顯 示 「IN1」。

5 按 MONITOR(監聽)編碼器按鈕選取 IN 1(類 比輸入通道 1)。

6 轉動 MONITOR (監聽)編碼器以顯示下列其 中一個限制器選項:

- NONE (無)
- SCLIP (軟削波)
- CURV (曲線)

7 按 MONITOR (監聽)編碼器按鈕選取顯示的 「限制器」選項。畫面上將顯示 「IN1」。

8 重複執行上述步驟設定「類比輸入」2-4 的「限 制器」選項。

9 按 SETUP (設定)按鈕結束 LIMITR 並返回 SETUP Options (設定選項)功能表的最上面。 SETUP LED 將停止閃爍並穩定亮起綠燈。

# <span id="page-44-3"></span><span id="page-44-0"></span>內部取樣率 (SRATE)

在 SETUP (設定)模式中,內部取樣率 (SRATE) 控制項可以讓您設定 HD OMNI 的內部取樣率 (44.1 kHz 到 192 kHzㄘ)。

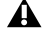

當「硬體設定」對話方塊開啟時,「內部取 樣率」控制項將不可在 *SETUP* (設定)模 式中使用。

在 176.4 kHz 和 192 kHz 取樣率下,如果將數位 1-2 輸入格式設定為光纖 (S/PDIF), 將會自動啟用 Sample Rate Conversion。

#### 設定內部取樣率:

1 確定沒有開啟「硬體設定」對話方塊以及沒有開 啟任何 Pro Tools 作業。

2 進入 SETUP(設定)模式。SETUP LED 將會亮 起綠燈。

3 轉動 MONITOR (監聽)編碼器直到畫面上顯 示 「SRATE」。

4 按 MONITOR(監聽)編碼器按鈕選取 SRATE。 SETUP LED 將會不斷閃爍。

5 轉動 MONITOR (監聽)編碼器直到畫面上顯 示下列取樣率:

- 44.1 kHz
- $\cdot$  48 kHz
- 88.2 kHz
- 96 kHz
- $176.4 \text{ kHz}$
- 192 kHz

6 按 MONITOR (監聽)編碼器按鈕,選取並確 認顯示的取樣率。

7 按 SETUP (設定)按鈕結束 SRATE 並返回 SETUP Options (設定選項)功能表的最上面。 SETUP LED 將停止閃爍並穩定亮起綠燈。

8 結束 SETUP (設定)模式。

# <span id="page-44-2"></span><span id="page-44-1"></span>時脈源 (CLOCK)

<span id="page-44-5"></span><span id="page-44-4"></span>在 SETUP (設定)模式中,時脈源 (CLOCK) 控制 項可以讓您設定 HD OMNI 的數位時脈源。

執行 *Pro Tools* 時「時脈源」控制項將不可 在 *SETUP* (設定)模式中使用。

#### 設定內部取樣率:

1 確定 Pro Tools 沒有執行。

2 進入 SETUP(設定)模式。SETUP LED 將會亮 起綠燈。

3 轉動 MONITOR (監聽)編碼器直到畫面上顯 示 「CLOCK」。

4 捞 按 MONITOR (監聽)編碼器按鈕選取 CLOCK。SETUP LED 將會不斷閃爍。

5 轉動 MONITOR (監聽)編碼器直到畫面上顯 示下列時脈源:

- INTRNL (內部)
- DIG IN (數字輸入)
- WORD (Word 時脈)
- ADAT
- 在 *88.2 kHz* 和更高的取樣率下,選取 *Word* 時脈的基本取樣率(*44.1 kHz* 或 *48 kHz*) 的功能將不可在 SETUP 模式中使用, 並且 必須在 *Pro Tools* 的 「硬體設定」(或在 *Mac* 上的 *Core Audio* 管理器)中執行。

6 按 MONITOR (監聽)編碼器按鈕選取顯示的 時脈源。

7 按 SETUP (設定)按鈕結束 CLOCK 並返回 SETUP Options (設定選項)功能表的最上面。 SETUP LED 將停止閃爍並穩定亮起綠燈。

# <span id="page-45-0"></span>數位 1-2 輸入源 (DIG1-2)

<span id="page-45-3"></span>在 SETUP 模式中,數位 12 輸入源 (DIG IN) 控制 項可以讓您設定 HD OMNI 的數位 12 輸入格式。

▲ 當 「硬體設定」對話方塊開啟時,「數位 *1–2* 輸入源」控制項將不可在 *SETUP* (設 定)模式中使用。

在 176.4 kHz 和 192 kHz 取樣率下,如果將數位 1-2 輸入格式設定為光纖 (S/PDIF), 將會自動啟用 Sample Rate Conversion。

#### 設定數位 1–2 輸入源:

1 進入 SETUP(設定)模式。SETUP LED 將會亮 起綠燈。

2 轉動 MONITOR (監聽)編碼器直到畫面上顯 示「 $DIG1-2<sub>1</sub>$ 。

3 按 按 MONITOR (監聽)編碼器按鈕選取 DIG1–2。SETUP LED 將會不斷閃爍。

4 轉動 MONITORㄗ監聽)編碼器直到畫面上顯 示下列 數位 12 輸入源:

- AES
- S/PDIF
- 光纖

5 按 MONITOR (監聽)編碼器按鈕選取顯示的 數位 12 輸入源。

6 按 SETUP (設定)按鈕結束 DIG1–2 並返回 SETUP Options (設定選項)功能表的最上面。 SETUP LED 將停止閃爍並穩定亮起綠燈。

7 結束 SETUP (設定)模式。

# <span id="page-45-1"></span>取樣率轉換 (SRC1-2)

<span id="page-45-2"></span>在 SETUP 模式中,取樣率轉換 (SRC12) 控制項可 以讓您啟用 (或停用)所選數位 12 輸入源的取樣 率轉換。

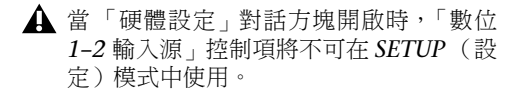

在 176.4 kHz 和 192 kHz 取樣率下,如果將數位 1-2 輸入格式設定為光纖 (S/PDIF), 將會自動啟用 Sample Rate Conversion。

#### 啟用 (或停用)所選數位 1–2 輸入源的取樣率轉換:

1 進入 SETUP(設定)模式。SETUP LED 將會亮 起綠燈。

2 轉動 MONITOR (監聽)編碼器直到畫面上顯 示「SRC1–2」。

3 按 MONITOR(監聽)編碼器按鈕選取 SRC1–2。 SETUP LED 將會不斷閃爍。

4 轉動 MONITOR (監聽)編碼器直到畫面上顯 示 ON (或 OFF)。

5 按 MONITOR(監聽)編碼器按鈕,啟用 (或 停用)目前所選數位 1–2 輸入源的取樣率轉換。

6 按 SETUP (設定)按鈕結束 SRC1–2 並返回 SETUP Options (設定選項)功能表的最上面。 SETUP LED 將停止閃爍並穩定亮起綠燈。

# <span id="page-46-0"></span>SPL 顯示校正 (SPLCAL)

<span id="page-46-1"></span>在 SETUP 模式中,SPL 顯示校正 (SPLCAL) 控制項 可以讓您將監聽畫面變更為顯示 SPLㄗ聲壓級)而 不是工廠的預設 dB 值。校正 SPL 需要使用一個 SPL 儀表並且一般上在後期製作環境中進行,該環境通 常會遵守監聽標準以獲得混音素材的更大移動性、 可重複性和可預測性。

HD OMNI 可以讓您調整「主要」和「備選」監聽 路徑的 「SPL 顯示校正」。

若要正確校正類比揚聲器輸出,您首先需要 使用 *OUTRIM* 模式和一個 *SPL* 儀表。根據 *SPL* 值正確微調和校正每個揚聲器輸出後, 使用 「*SPL* 顯示校正」設定 *SPL* 值以符合 在 *OUTRIM* 模式上校正的級別。如需詳細 資訊,請參閱附錄 *B* [「聲壓級顯示校正」](#page-52-1)。

#### 進入「SPL 顯示校正」模式:

1 進入 SETUP(設定)模式。SETUP LED 將會亮 起綠燈。

2 轉動 MONITOR (監聽)編碼器直到畫面上顯 示 「SPLCAL」。

3 按 按 MONITOR (監聽)編碼器按鈕選取 SPLCAL。SETUP LED 將會不斷閃爍。

4 轉動 MONITOR (監聽)編碼器直到畫面上顯 示下列其中一個選項:

- CalMn (校正 「主要」的 SPL)
- 或 –
- CalAlt (校正 「備選」的 SPL)

5 按 MONITOR (監聽)編碼器按鈕選取顯示的 選項。

6 對選取的監聽路徑選項(MAIN 「主要」或 ALT 「備選」),轉動 MONITOR (監聽)編碼器直到 畫面上顯示 SET。

7 按 MONITOR (監聽)編碼器按鈕選取 SET。 畫面將變成顯示 85 SPL。

8 轉動 MONITOR (監聽)編碼器直到顯示 SPL 讀數。

9 按 MONITOR (監聽)編碼器按鈕確認設定。

10 按 SETUP (設定)按鈕結束 SPLCAL 並返回 SETUP Options (設定選項)功能表的最上面。 SETUP LED 將停止閃爍並穩定亮起綠燈。

11 結束 SETUP 模式。

#### 取消 SPL 值:

1 進入 SETUP(設定)模式。SETUP LED 將會亮 起綠燈。

2 轉動 MONITOR (監聽)編碼器直到畫面上顯 示 「SPLCAL」。

3 按 按 MONITOR (監聽)編碼器按鈕選取 SPLCAL。SETUP LED 將會不斷閃爍。

4 轉動 MONITOR (監聽)編碼器直到畫面上顯 示下列其中一個選項:

• CalMn (校正 「主要」的 SPL) – 或 –

• CalAlt (校正 「備選」的 SPL)

5 按 MONITOR (監聽)編碼器按鈕選取顯示的 選項。

6 對選取的監聽路徑選項(MAIN 或 ALT),轉動 MONITOR (監聽)編碼器直到畫面上顯示 NOSPL。

7 按 MONITOR (監聽)編碼器按鈕確認設定。

8 按 SETUP (設定)按鈕結束 SPLCAL 並返回 SETUP Options (設定選項)功能表的最上面。 SETUP LED 將停止閃爍並穩定亮起綠燈。

# <span id="page-47-0"></span>風扇控制項 (FAN)

在 SETUP (設定)模式中,風扇控制項 (FAN) 可 以讓您設定 HD OMNI 冷卻風扇的行為。

#### 設定 「風扇控制項」設定:

1 進入 SETUP(設定)模式。SETUP LED 將會亮 起綠燈。

2 轉動 MONITOR (監聽)編碼器直到畫面上顯 示 「FAN」(風扇)。

3 按 MONITOR(監聽)編碼器按鈕選取 FAN(風 扇)。SETUP LED 將會不斷閃爍。

4 轉動 MONITOR (監聽)編碼器直到畫面上顯 示下列其中一個選項:

ON(開)風扇將始終開啟。如果您是在機器房或絕 緣箱內安裝 HD OMNI,請選取此選項。

– 或 –

AUTO(自動)風扇將會根據 HD OMNI 的內部溫 度,自動高速或慢速運轉。如果 HD OMNI 是安置 在您的聆聽環境中,請選取此選項。

5 按 MONITOR (監聽)編碼器按鈕選取顯示的 風扇選項。

6 按 SETUP(設定)按鈕結束 FAN 並返回 SETUP Options(設定選項)功能表的最上面。SETUP LED 將停止閃爍並穩定亮起綠燈。

7 結束 SETUP (設定)模式。

## <span id="page-47-2"></span>風扇失效模式

如果風扇停止運轉或完全失效,HD OMNI 將會繼 續操作,但顯示器 LCD 將顯示 「FANerr」且背景 光將變成紅色。

如果 Fan Failure (風扇失效)模式啟用,請執行 以下操作:

■ 儘快完成您的製作任務,然後重新啟動 HD OMNI (如果 Pro Tools 正在執行,請結束 Pro Tools) 電源 來使風扇恢復。

- 如果風扇仍無法啟動,可嘗試啟動工廠重設 ( 請 參閱第 45 頁的 [「出廠重設](#page-48-0) (RESET)」)。
- <span id="page-47-3"></span>■ 如果風扇仍無法啟動,立即關閉 HD OMNI 電源 並聯絡 Avid 或您的 Avid 代理商進行維修。

# <span id="page-47-1"></span>韌體版本 (VER)

在 SETUP 模式中, 韌體版本 (FIRM) 選項可以讓您 查看 HD OMNI 的韌體、FPGA 和電路板修訂的目 前版本。

#### 檢視目前版本的韌體、FPGA 或電路板修訂:

1 進入 SETUP(設定)模式。SETUP LED 將會亮 起綠燈。

2 轉動 MONITOR (監聽)編碼器直到畫面上顯 示 「VER」(版本)。

3 按 MONITOR (監聽)編碼器按鈕選取 FIRM(韌體)。SETUP LED 將會不斷閃爍。

4 轉動 MONITOR (監聽)編碼器直到畫面上顯 示下列其中一個選項:

- FIRM
- FPGA
- BOARD

5 按 MONITOR (監聽)編碼器按鈕選取顯示的 選項。畫面上將會顯示選取的選項的版本號。

6 按 SETUP(設定)按鈕結束目前檢視並返回 VER。

7 重複執行步驟 4-6 查看其他選項的版本。

8 按 SETUP(設定)按鈕結束 VER 並返回 SETUP Options(設定選項)功能表的最上面。SETUP LED 將停止閃爍並穩定亮起綠燈。

9 再次按下 SETUP (設定)結束 SETUP (設定) 編輯。

# <span id="page-48-0"></span>出廠重設 (RESET)

在 SETUP 模式中,出廠重設 (RESET) 指令可將 HD OMNI 參數恢復為出廠預設值。

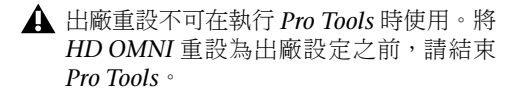

#### 將 HD OMNI 重設為出廠預設值:

1 進入 SETUP(設定)模式。SETUP LED 將會亮 起綠燈。

2 轉動 MONITOR (監聽)編碼器直到畫面上顯 示 「RESET」。

- 3 按 MONITOR(監聽)編碼器按鈕選取 RESET。
- 4 執行以下其中一個操作:
	- 再次按下 MONITOR (監聽)編碼器按鈕確 認 RESET。

– 或 –

- 按 SETUP (設定)按鈕取消出廠重設。
- 5 結束 SETUP (設定)模式。

# <span id="page-48-1"></span>顯示螢幕對比度 (CNTRST)

在 SETUP 模式中,顯示螢幕對比度 (CNTRST) 控 制項可以讓您調整 HD OMNI 顯示螢幕的對比度 (062)。

#### 調整 HD OMNI 顯示螢幕的對比度:

1 進入 SETUP(設定)模式。SETUP LED 將會亮 起綠燈。

2 轉動 MONITOR (監聽)編碼器直到畫面上顯 示 「CNTRST」。

3 按 MONITOR(監聽)編碼器按鈕選取 CNTRST。 SETUP LED 將會不斷閃爍。

4 轉動 MONITOR (監聽)編碼器調整顯示螢幕 對比度 ( 0–62 步幅)。

5 按 MONITOR (監聽)編碼器按鈕選取顯示的 設定。SETUP LED 將停止閃爍並穩定亮起綠燈,畫 面上將會顯示 CNTRST。

# 附錄 A

# <span id="page-50-3"></span><span id="page-50-0"></span>DB-25 連接器接腳分佈圖

# <span id="page-50-6"></span><span id="page-50-1"></span>類比輸出 DB-25 AES/EBU DB-25

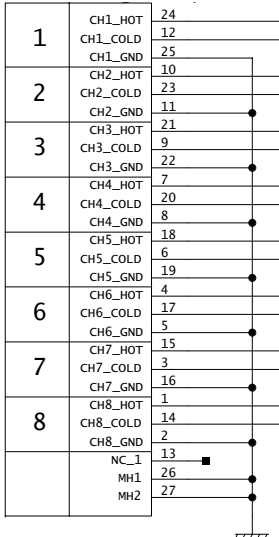

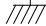

<span id="page-50-5"></span><span id="page-50-4"></span><span id="page-50-2"></span>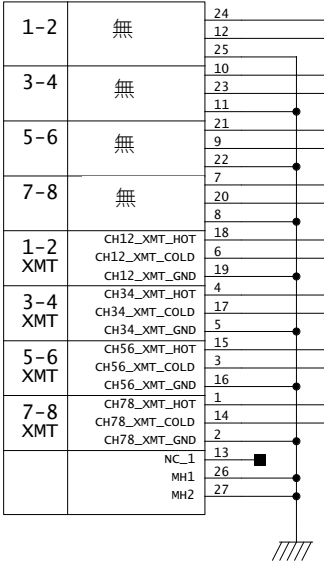

# <span id="page-52-1"></span>附錄 B

# <span id="page-52-0"></span>聲壓級顯示校正

為了正確校正類比揚聲器輸出,您首先需要使用 OUTRIM 模式和一個 SPL 儀表。根據 SPL 值正確 微調和校正每個揚聲器輸出後,使用 「SPL 顯示校 正」設定 SPL 值以符合在 OUTRIM 模式上校正的 級別。

#### 例如,若要校正 85 SPL 的 5.1 環繞聲主要 CR 監聽 路徑:

1 建立包含 7 個輔助輸入軌道的 Pro Tools 作業, 然後執行以下操作:

- 將第一個 「輔助輸入」軌道的 「輸出」分配 到其他 6 個 「輔助輸入」軌道 (2–7) 的 「輸 入」。
- 將 「輔助輸入」軌道 2–7 的 「輸出」分配到 「監聽」路徑 1–6。
- 降低您的主輸出音量。
- 將「訊號發生器」插入第一個「輔助輸入」軌 道,然後將它設定為在 0 dB 生成粉紅雜訊,以 及將軌道設定為 「獨奏安全」模式。
- 確定將所有軌道設定為 Unity (和諧)。
- 慢慢將主輸出音量提高到 「和諧」。

2 在 HD OMNI 上,使用監聽編碼器將 MAIN CR Path( 主要 CR 路徑 )增益設定為 0 dB。

3 進入 OUTRIM 模式然後選取 OUT 1。

4 在 Pro Tools 中獨聽分配到第一個揚聲器的「輔 助輸入」軌道。

<span id="page-52-3"></span><span id="page-52-2"></span>5 在混音位置使用 SPL 儀表,微調來自 HD OMNI 前面板的輸出,直到到達 SPL (85 SPL)。

*HD OMNI* 上的 *TRIM* 模式的 *dB* 讀數。

*SPL* 儀表應設定為含 *C* 權重級別的 *Slow Response* (緩慢反應)。

6 對所有 「輸出」重複步驟 3–5。

7 結束 OUTRIM 模式。

8 轉動 MONITOR (監聽)編碼器直到畫面上顯 示 SPLCAL。

9 按 MONITOR(監聽)編碼器按鈕選取 SPLCAL。

10 轉動 MONITOR (監聽)編碼器直到畫面上顯 示 Cal MN。

11 按 MONITOR(監聽)編碼器按鈕選取 Cal MN。

12 轉動 MONITOR (監聽)編碼器直到畫面上顯 示 SET。

13 按 MONITOR (監聽)編碼器按鈕選取 SET。 畫面將變成顯示 0 SPL。

14 轉動 MONITOR (監聽)編碼器直到畫面上顯 示 85 SPL。

15 按 MONITOR (監聽)編碼器按鈕確認設定。

在某些情形下,*ALT CR Path* (備選 *CR* 路 徑)可使用和 *MAIN CR Path*(主要 *CR* 路 徑)一樣的輸出。在該情形下,請不要重新 微調 *ALT* 揚聲器輸出,而是應該調整 *ALT Control Room* (備選控制室)電平,然後 將它校正為符合為 *MAIN CR Path* (主要 *CR* 路徑)設定的參考值(在我們的範例中 為 *85 SPL*)。

# 附錄 C

# <span id="page-54-0"></span>合規資訊

# <span id="page-54-1"></span>符合環境標準

#### 歐盟使用者處理廢棄設備的注意事項

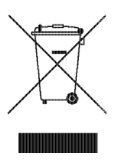

出現在產品或包裝上的這個符號表示不可將本產品與其他廢物 一起處理。而是使用者應將它送到指定的收集地點以循環利用 廢棄的電力和電子設備來處理廢棄的設備。在處理廢棄設備時, 個別收集和循環利用將有助於節省天然資源,並確保採用可以 保護人類健康和環境的方式來循環利用該設備。如需關於將廢 棄設備送往何處進行循環利用的詳細資訊,請聯絡當地城市循 環利用辦事處或出售該產品的經銷商。

### 65 號提案警告

▲ 本產品包含加利福尼亞州已知會導致癌症以及出生 缺陷或其他生殖性傷害的化學品 (包括鉛)。處理產 品後請洗手。

### 高氯酸鹽聲明

本產品可能含有鋰離子蓄電池。加利福尼亞州要求提供以下暴 露聲明:「高氯酸鹽材料 - 可能需要進行特殊搬運,請參閱 [www.dtsc.ca.gov/hazardouswaste/perchlorate](http://www.dtsc.ca.gov/hazardouswaste/perchlorate)」。

### 循環利用聲明

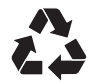

# <span id="page-55-0"></span>EMC (電磁相容性)

Avid 聲明本產品符合下列排放和抗干擾控制標準:

- FCC 規則第 15 部份 A 級
- EN55103-1 E4
- EN55103-2 E4
- AS/NZS 3548 A 級
- CISPR 22 A 級

# 符合美國的 FCC 規則

#### 無線電和電視干擾

本設備已經過測試並符合 FCC 規則第 15 部份中有關 A 級數位 裝置的限制。

#### 合規聲明

Avid 地址:2001 Junipero Serra Boulevard Daly City, CA 94014-3886, USA 650-731-6300謹此聲明,並對此聲明獨力承擔全部責任: 產品HD OMNI 符合 FCC 規則第 15 部份的規定。 操作時必須符合下列兩個條件: (1) 本設備不會導致有害干擾,以及 (2) 本設備必須接受任何接收到的干擾,包括可能會導致非預 期操作的干擾。

#### 通訊聲明

附註:本設備已經過測試並符合 FCC 規則第 15 部份中有關 A 類數位裝置的限制。設立這些限制的宗旨,是為了針對在 住宅區安裝本設備時的有害干擾,提供合理的保護措施。本 設備會產生、使用以及可以發射無線電射頻能量,同時,若 不依指示安裝和使用,將可能會對無線電通訊造成有害干擾。 但是,也不保證特定的安裝將不會發生干擾。若透過關閉和 開啟本設備確定它對無線電或電視接收造成有害干擾,使用 者必須採取下列一種或多種措施來更正這些干擾:

- 改變接收天線的方向或位置。
- 增加設備和接收器之間的距離。
- 讓設備和接收器使用不同的插座。

• 諮詢經銷商或請求經驗豐富的無線電/電視技術員幫助。 若在未獲得 Avid 書面許可的情況下對裝置進行任何修改,使 用者將可能喪失使用設備的權利。

### 符合澳洲標準

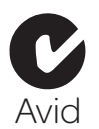

### 符合加拿大標準

本 A 級數位設備符合加拿大的 ICES-003 標準

Cet appareil numérique de la classe A est conforme à la norme NMB-003 du Canada

# 符合 CE 標準

(EMC 和安全)

 $\epsilon$ 

Avid 已獲得授權可在本合規設備上使用 CE (Conformité Europénne) 標記,並謹此聲明符合 EMC 指令 89/336/EEC 和 低電壓指令 2006/95/EEC。

# <span id="page-55-1"></span>符合安全標準

### 安全聲明

本設備已經依 UL 標準 UL60065 7th /IEC 60065 7th 及加拿大 CAN/CSA C22.2 60065:03 的規定進行測試,並證明符合美國 和加拿大安全標準。Avid Inc. 已經獲得在其符合標準的設備上 使用適當 UL 和 CUL 標誌的權利。

警告

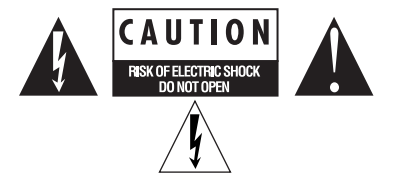

#### 重要安全指示

- 1) 仔細閱讀這些指示。
- 2) 妥善保存這些指示。
- 3) 留意所有警告資訊。
- 4) 遵循所有指示。
- 5) 不得近水使用本設備。
- 6) 只能使用乾布清潔。
- 7) 不得阻塞任何通風孔。依製造廠商的指示安裝。

8) 不要在任何熱源設備如散熱器、熱調風器、爐子或其他會產 生熱量的設備 (包括擴音器)附近安裝本設備。

9) 不要破壞極性插頭或接地型插頭的安全功能。極性插頭配有 兩片插片,其中一片比另一片寬。接地型插頭具備兩個插片和 第三個接地插腳。提供寬插片或第三個插腳是為了提高安全性。 若提供的插頭不適合插座,請諮詢電工,更換過時的插座。

10) 防止電源線被踩踏或擠壓,尤其是在插頭、插座和從設備 引出電源線的位置。

11) 僅使用製造廠商指定的附件/配件。

12) 對於無法進行支架安裝的產品:僅與製造廠商指定或隨設 備一起銷售的手推車、架子、三腳架、支架或工作台一起使用。 使用手推車時,請務必小心移動手推車/設備組合,避免因傾 翻而造成人身傷害。

13) 在雷電天氣或者長期不使用時,請拔出本設備的插頭。

14) 一切維修工作都必須交由合格的檢修人員執行。若設備在 任何方式下受損都必須進行維修,例如電源線或插頭損毀、液 體溢出或物體掉入設備、設備被雨淋或受潮、設備無法正常操 作或設備墜落。

15) 對於使用市電供電裝置的產品: 不要將設備暴露在存在液體滴濺的環境中,以及不要將裝有液 體的物品 (如花瓶)放置在設備上。

警告!為了減少火災和觸電的危險,請不要將裝置暴露在雨雪 或潮濕環境中。

16) 對於包含鋰電池的產品: 小心!不正確更換電池將可能會發生爆炸。只能使用相同或等 同類型的電池更換。

17) 對於配備電源開關的產品: 電源開關位於 HD OMNI 的前面板上。此開關在安裝設備之後 應處於容易接觸的位置。

18) 應在最高不超過 40°C 的環境溫度下使用本設備。

# <span id="page-58-0"></span>索引

## 數字

2.1 監聽格式 [27](#page-30-0) –20 dB 衰減 [6](#page-9-0) 48 V 幻象電源 [6](#page-9-1)

## A

AC 電源連接器 [14](#page-17-0) ADAT 光纖 [12](#page-15-0) AES/EBU [11](#page-14-0) [硬體設定](#page-25-0) 22 AES/EBU (XLR) 輸入 [11](#page-14-1) AES/EBU 輸出 DB-25 [接腳分佈圖](#page-50-4) 47 AES/EBU 輸出 (DB-25) [11](#page-14-2) Avid[客戶成功案例](#page-6-1) 3

# $\mathbf{c}$

CH1 和 CH2 輸入 [5](#page-8-2) CR 路徑 [24](#page-27-2) CR 路徑之間不合併 [30](#page-33-1) CR 路徑通道分配 [28](#page-31-0)

## D

DigiLink [連接線規格](#page-16-0) 13 DigiLink Mini [連接線規格](#page-15-1) 12 DigiLink Mini 埠 [12](#page-15-2)

## H

HD OMNI「I/O [設定」中的物理輸出](#page-38-1)<sup>35</sup> 「I/O [設定」中的監聽路徑](#page-38-2)<sup>35</sup> [分配物理輸出](#page-37-0) 34 [功能](#page-4-2) 1 [同步](#page-5-4) 2

[直接監聽](#page-33-2) 30 [前面板](#page-8-3) 5 [背面板](#page-13-1) 10 [混音器通道條](#page-34-0) 31 [連接](#page-18-2) 15 連接到 [Pro Tools|HD](#page-18-3) 系統 15 [麥克風輸入](#page-13-2) 10 [硬體插件](#page-13-3) 10 [概述](#page-8-4) 5 [電源開關](#page-8-5) LED 環 5 [監聽](#page-4-3) 1 [監聽路徑](#page-27-3) 24 數位 [I/O 1](#page-4-4) [線路輸入](#page-13-4) 10 [輸入限制](#page-26-3) 23 類比 [I/O 1](#page-4-5) [類比輸入](#page-13-5) 10

## I

I/O 設定 [「麥克風前置放大器」頁](#page-39-0) 36 [「插入」頁](#page-39-1) 36 [「硬體插件延遲」頁](#page-39-2) 36 [「匯流排」頁](#page-38-3) 35 [「輸入」頁](#page-36-0) 33 [「輸出」頁](#page-36-1) 33 [對話方塊](#page-35-1) 32 「I/O 設定」對話方塊 [32](#page-35-2)

### O

OUTRIM 模式 [49](#page-52-2)

## P

PREAMP 編碼器 [6](#page-9-2) PREAMP 顯示 [6](#page-9-3) Pro ToolsI/O [設定](#page-35-3) 32 [硬體設定](#page-24-4) 21

## S

S/MUX 2 [12](#page-15-3) S/MUX 4 [12](#page-15-4) S/PDIF [硬體設定](#page-25-1) 22 S/PDIF 輸入和輸出 [11](#page-14-3) S/PDIF 輸出格式 [22](#page-25-2) SETUP 模式 [37](#page-40-3) SP[L 43](#page-46-1)SPL 顯示校正 [49](#page-52-3) SPL 顯示校正 (SPLCAL) 控制項 [43](#page-46-1) synchronization word [時脈埠](#page-16-1) 13

## T

Tascam DA30 [22](#page-25-3)TRS 輸出 [11](#page-14-4) TRS 輸出鏡像 (TRSOUT) 控制項 [39](#page-42-3) TRS 鏡像 [23](#page-26-4)

## W

Word 時脈 [7,](#page-10-0) [13,](#page-16-2) [22](#page-25-4) Word 時脈埠 [13](#page-16-3)

## 三畫

工作室連接 [18](#page-21-2)

### 四畫

不合併 (僅左/右通道) [30](#page-33-3) 不含 LFE 的合併 (若存在) [30](#page-33-4) 內部取樣率 (SRATE) 控制項 [41](#page-44-4) 內部時脈 (INT) 模式 [7](#page-10-1) 內部時脈模式 [7](#page-10-2) 「反相」按鈕 [6](#page-9-4)

### 五畫

主要控制室監聽路徑 [24](#page-27-4) 主要連接埠 (DigiLink Mini) [12](#page-15-5) 主循環 [7](#page-10-3) 外部 時脈輸入 [7](#page-10-4) 外部 時脈輸出 [22](#page-25-5)

### 六畫

光纖 (ADAT) [22](#page-25-6) [關於導光管相容裝置](#page-15-6) 12 光纖 (S/PDIF) [12](#page-15-7) [硬體設定](#page-25-7) 22 光纖 (TOSLINK) 輸入和輸出 [12](#page-15-8) 光纖輸出格式 [22](#page-25-8) 同步模式 [LED 7](#page-10-5)合併 [27](#page-30-1) 合併 (FOLDWN) 控制項 [39](#page-42-4) 「合併」選項 [29](#page-32-1) 在 CR 路徑之間合併 [30](#page-33-5) 如果控制室大於立體聲時合併 [30](#page-33-6) 曲線 [23](#page-26-5) 「耳機合併」設定 [30](#page-33-7)

### 七畫

技術支援 [3](#page-6-1) 系統要求 [2](#page-5-5)

### 八畫

取樣率 [8](#page-11-1) 取樣率 (作業) [7](#page-10-6) 取樣率轉換 (SRC) [22](#page-25-9) 取樣率轉換 (SRC1-2) [42](#page-45-2) 直接監聽 [30](#page-33-2)

### 九畫

前置放大器控制項 [5](#page-8-6) 相容性 [2](#page-5-5) 背面板功能 [10](#page-13-1) 限制器 (LIMITR) 控制項 [40](#page-43-2) 音頻接口 [熱和通風](#page-18-4) 15 風扇控制項 [44](#page-47-3) 風扇控制項 (FAN[\) 44](#page-47-3)

## 十畫

時脈源 (CLOCK) 控制項 [41](#page-44-5) 「時脈源」快顯功能表 [21](#page-24-5) 衰減 [6](#page-9-0) 「衰減」按鈕 [6](#page-9-5) 「高通濾波器」按鈕 [6](#page-9-6)

#### 十一畫

參考電平 (類比輸入) [23](#page-26-6) 「控制室合併」設定 [30](#page-33-8) 控制室路徑 [24,](#page-27-5) [25](#page-28-0) [通道矩陣](#page-29-1) 26 控制室監聽路徑 [24](#page-27-3) 接腳分佈圖 [47](#page-50-5) 「啟用主要合併」選項 [29](#page-32-2) 「啟用備選合併」選項 [29](#page-32-3) 「啟用錄音/輸入監聽」設定 [32](#page-35-4) 設定功能表 I/O [設定](#page-35-1) 32 軟削波 [23](#page-26-7) 「連結」按鈕 [6](#page-9-7)

#### 十二畫

備選控制室監聽路徑 [24](#page-27-4) 循環 [主](#page-10-7) 7循環 LED [7](#page-10-3) 循環同步 埠 [13](#page-16-4) [連接](#page-20-1) 17 「插入」按鈕 [7](#page-10-8) 提示 1–2 [35](#page-38-4) 硬體設定 [21](#page-24-4) [「限制器」快顯功能表](#page-26-8) 23 [「混音器」頁](#page-33-9) 30 [「類比輸出」頁](#page-26-9) 23 [「顯示器」頁](#page-27-6)<sup>24</sup> TRS [鏡像](#page-26-4) 23 外部 [時脈輸出](#page-25-5) 22 [取樣率](#page-25-10) 22 [取樣率轉換](#page-25-9) 22 [物理輸入](#page-25-11) 22 [物理輸出](#page-25-12) 22 [時脈源](#page-24-5) 21 [設定](#page-24-4) 21 [數位格式](#page-25-13) 22 [數位輸入格式](#page-25-14) 22 [輸出電平](#page-26-10) 23 註冊 [2](#page-5-6)

## 十三畫

電平 [8](#page-11-2) 電源開關 [5](#page-8-7)

### 十四畫

監聽 2.1 [格式](#page-30-0) 27 CR [路徑格式](#page-29-2) 26 CR [路徑格式選取器](#page-29-2) (主要/備選) 26 CR [路徑通道分配](#page-31-0) 28 [主要](#page-27-7) 24 [合併](#page-30-1) 27 [「合併」選項](#page-32-1) 29 [奇數格式分配](#page-29-3) 26 [備選](#page-27-8) 24 監聽路徑分配 [25](#page-28-1) 監聽輸出電平選取器 [29](#page-32-4) 網站 [3](#page-6-2)

## 十五畫

數位 1-2 輸入訊號源 (DIG IN) 控制項 [42](#page-45-3) 數位 I/O [連接器](#page-14-5) 11 數位格式 [22](#page-25-13)

# 十六畫

導光管 [光纖埠](#page-15-9) 12 「輸入/輸出」按鈕 [8](#page-11-3) 「輸入類型」按鈕 [6](#page-9-8)

## 十八畫

擴展埠 (DigiLink Mini) [13](#page-16-5)

## 十九畫

類比線路輸入參考電平 (IN REF) 控制項 [40](#page-43-3) 類比輸出 [11](#page-14-6) DB-25 [接腳分佈圖](#page-50-6) 47 類比輸出 (DB-25) [11](#page-14-7) 類比輸出微調 (OUTRIM) 控制項 [38](#page-41-3) 類比輸出電平 (OUTLVL) 控制項 [38](#page-41-4)

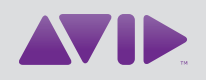

Avid 2001 Junipero Serra Boulevard Daly City, CA 94014-3886 USA 技術支援 (美國) 瀏覽線上支援中心: [www.avid.com/support](http://www.avid.com/support) 產品資訊 如需關於公司和產品的資訊,請瀏覽 我們的網站 [www.avid.com](http://www.avid.com)。